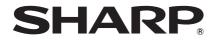

# DATA PROJECTOR MODEL PG-F267X

# **OPERATION MANUAL**

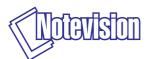

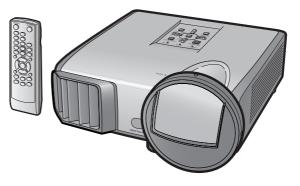

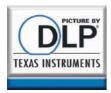

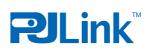

## IMPORTANT

- For your assistance in reporting the loss or theft of your Projector, please record the Model and Serial Number located on the bottom of the projector and retain this information.
- Before recycling the packaging, please ensure that you have checked the contents of the carton thoroughly against the list of "Supplied accessories" on page 11.

Model No.:

Serial No.:

#### SPECIAL NOTE FOR USERS IN THE U.K.

The mains lead of this product is fitted with a non-rewireable (moulded) plug incorporating a 10A fuse. Should the fuse need to be replaced, a BSI or ASTA approved BS 1362 fuse marked  $\heartsuit$  or O and of the same rating as above, which is also indicated on the pin face of the plug, must be used.

Always refit the fuse cover after replacing the fuse. Never use the plug without the fuse cover fitted.

In the unlikely event of the socket outlet in your home not being compatible with the plug supplied, cut off the mains plug and fit an appropriate type.

#### DANGER:

The fuse from the cut-off plug should be removed and the cut-off plug destroyed immediately and disposed of in a safe manner.

Under no circumstances should the cut-off plug be inserted elsewhere into a 13A socket outlet, as a serious electric shock may occur.

To fit an appropriate plug to the mains lead, follow the instructions below:

#### WARNING:

THIS APPARATUS MUST BE EARTHED.

#### **IMPORTANT:**

The wires in this mains lead are coloured in accordance with the following code:

| Green-and-yellow | : Earth   |
|------------------|-----------|
| Blue             | : Neutral |
| Brown            | : Live    |

As the colours of the wires in the mains lead of this apparatus may not correspond with the coloured markings identifying the terminals in your plug proceed as follows:

- The wire which is coloured green-and-yellow must be connected to the terminal in the plug which is marked by the letter E or by the safety earth symbol  $\frac{1}{2}$  or coloured green or green-and-yellow.
- The wire which is coloured blue must be connected to the terminal which is marked with the letter N or coloured black.
- The wire which is coloured brown must be connected to the terminal which is marked with the letter L or coloured red.

IF YOU HAVE ANY DOUBT, CONSULT A QUALIFIED ELECTRICIAN.

The supplied CD-ROM contains operation instructions in English, German, French, Spanish, Italian, Dutch, Swedish, Portuguese, Chinese and Arabic. Carefully read through the operation instructions before operating the projector.

Die mitgelieferte CD-ROM enthält Bedienungsanleitungen in Englisch, Deutsch, Französisch, Spanisch, Italienisch, Niederländisch, Schwedisch, Portugiesisch, Chinesisch und Arabisch. Bitte lesen Sie die Bedienungsanleitung vor der Verwendung des Projektors sorgfältig durch.

Le CD-ROM fourni contient les instructions de fonctionnement en anglais, allemand, français, espagnol, italien, néerlandais, suédois, portugais, chinois et arabe. Veuillez lire attentivement ces instructions avant de faire fonctionner le projecteur.

El CD-ROM suministrado contiene instrucciones de operación en inglés, alemán, francés, español, italiano, holandés, sueco, portugués, chino y árabe. Lea cuidadosamente las instrucciones de operación antes de utilizar el proyector.

Il CD-ROM in dotazione contiene istruzioni per l'uso in inglese, tedesco, francese, spagnolo, italiano, olandese, svedese, portoghese, cinese e arabo. Leggere attentamente le istruzioni per l'uso prima di usare il proiettore.

De meegeleverde CD-ROM bevat handleidingen in het Engels, Duits, Frans, Spaans, Italiaans, Nederlands, Zweeds, Portugees, Chinees en Arabisch. Lees de handleiding zorgvuldig door voor u de projector in gebruik neemt.

Den medföljande CD-ROM-skivan innehåller bruksanvisningar på engelska, tyska, franska, spanska, italienska, holländska, svenska, portugisiska, kinesiska och arabiska. Läs noga igenom bruksanvisningen innan projektorn tas i bruk.

O CD-ROM fornecido contém instruções de operação em Inglês, Alemão, Francês, Espanhol, Italiano, Holandês, Sueco, Português, Chinês e Árabe. Leia cuidadosamente todas as instruções de operação antes de operar o projetor.

附送之CD-ROM光碟中,有用英文、德文、法文、西班牙文、意大利文、荷蘭 文、瑞典文、葡萄牙文、中文和阿拉伯文所寫的使用說明書。在操作本投影機 之前,請務必仔細閱讀整本使用說明書。

يحتوي القرص المضغوط المرفق مع المنتج على تعليمات التشغيل باللغة الإنجليزية، الألمانية، الفرنسية، الإسبانية، الإيطالية، الهولندية، السويدية، البرتغالية، الصينية والعربية. برجاء قراءة تعليمات التشغيل بعناية قبل الشروع في تشغيل جهاز الإسقاط. Introduction

There are two important reasons for prompt warranty registration of your new SHARP Projector, using the REGISTRATION CARD packed with the projector.

## 1. WARRANTY

**↓** -X- ►

This is to assure that you immediately receive the full benefit of the parts, service and labor warranty applicable to your purchase.

## 2. CONSUMER PRODUCT SAFETY ACT

To ensure that you will promptly receive any safety notification of inspection, modification, or recall that SHARP may be required to give under the 1972 Consumer Product Safety Act, PLEASE READ CAREFULLY THE IMPORTANT "LIMITED WARRANTY" CLAUSE. U.S.A. ONLY

**WARNING:** High brightness light source. Do not stare into the beam of light, or view directly. Be especially careful that children do not stare directly into the beam of light.

WARNING: To reduce the risk of fire or electric shock, do not expose this product to rain or moisture.

See bottom of projector.

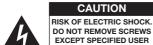

DO NOT REMOVE SCREWS EXCEPT SPECIFIED USER SERVICE SCREW. CAUTION: TO REDUCE THE RISK OF ELECTRIC SHOCK.

DO NOT REMOVE COVER. NO USER-SERVICEABLE PARTS EXCEPT LAMP UNIT. REFER SERVICING TO QUALIFIED SERVICE PERSONNEL.

The lightning flash with arrowhead symbol, within an equilateral triangle, is intended to alert the user to the presence of uninsulated "dangerous voltage" within the product's enclosure that may be of sufficient magnitude to constitute a risk or electric shock to persons.

The exclamation point within a triangle is intended to alert the user to the presence of important operating and maintenance (servicing) instructions in the literature accompanying the product.

**WARNING:** FCC Regulations state that any unauthorized changes or modifications to this equipment not expressly approved by the manufacturer could void the user's authority to operate this equipment. U.S.A. ONLY

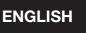

Introduction

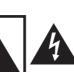

# INFORMATION

This equipment has been tested and found to comply with the limits for a Class A digital device, pursuant to Part 15 of the FCC Rules. These limits are designed to provide reasonable protection against harmful interference when the equipment is operated in a commercial environment. This equipment generates, uses, and can radiate radio frequency energy and, if not installed and used in accordance with the operation manual, may cause harmful interference to radio communications. Operation of this equipment in a residential area is likely to cause harmful interference, in which case the user will be required to correct the interference at his own expense. U.S.A. ONLY

The enclosed computer cable must be used with the device. The cable is provided to ensure that the device complies with FCC Class A verification.

U.S.A. ONLY

# WARNING:

This is a Class A product. In a domestic environment this product may cause radio interference in which case the user may be required to take adequate measures.

# PRODUCT DISPOSAL

This product utilizes tin-lead solder, and lamp containing a small amount of mercury. Disposal of these materials may be regulated due to environmental considerations. For disposal or recycling information, please contact your local authorities, the Electronics Industries Alliance: www.eiae.org, the lamp recycling organization www.lamprecycle.org, or Sharp at 1-800-BE-SHARP. U.S.A. ONLY

## Caution Concerning Lamp Replacement

See "Replacing the Lamp" on page 55.

This SHARP projector uses a DLP<sup>®</sup> chip. This very sophisticated panel contains 786,432 pixels (micromirrors). As with any high technology electronic equipment such as large screen TVs, video systems and video cameras, there are certain acceptable tolerances that the equipment must conform to.

This unit has some inactive pixels within acceptable tolerances which may result in inactive dots on the picture screen. This will not affect the picture quality or the life expectancy of the unit.

Authorized representative responsible for the European Union Community Market

SHARP ELECTRONICS (Europe) GmbH Sonninstraße 3, D-20097 Hamburg

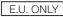

# Introduction

# How to Read this Operation Manual

- The specifications are slightly different, depending on the model. However, you can connect and operate all models in the same manner.
- In this operation manual, the illustration and the screen display are simplified for explanation, and may differ slightly from the actual display.

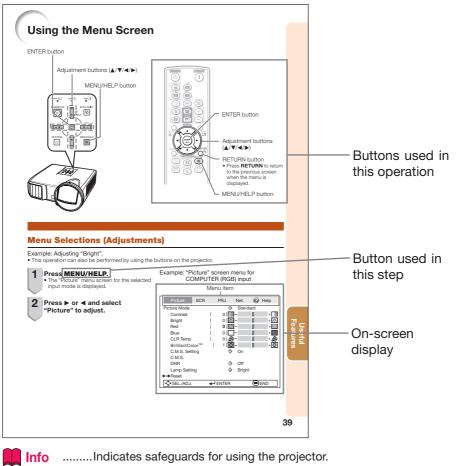

Note ...... Indicates additional information for setting up and operating the projector.

# For Future Reference

Maintenance

P. 52

Troubleshooting

PP. 60 and 61

Index

**P. 65** 

3

# Contents

## Preparing

# Introduction

| How to Read this Operation Manual | 3    |
|-----------------------------------|------|
| Contents                          | 4    |
| IMPORTANT SAFEGUARDS              | 6    |
| How to Access the PDF Operation   |      |
| Manuals                           | 10   |
| Accessories                       | 11   |
| Part Names and Functions          | 12   |
| Projector                         |      |
| Rear View                         |      |
| Inserting the Batteries           |      |
| Usable Range                      | . 15 |

# **Quick Start**

| Quick Start            | 16 |
|------------------------|----|
| Setup and Projection 1 | 6  |

## Setup

| Setting up the Projector            | 18 |
|-------------------------------------|----|
| Setting up the Projector            |    |
| Standard Setup (Front Projection)   |    |
| Ceiling-mount Setup                 | 18 |
| Projection (PRJ) Mode               | 19 |
| Screen Size and Projection Distance |    |

# Connections

| Connecting the Projector to  |     |
|------------------------------|-----|
| Other Equipment              | .21 |
| Controlling the Projector by |     |
| a Computer                   | .24 |
| Connecting the Power Cord    | .25 |

## Using

# **Basic Operation**

| Turning the Projector On/Off       | 26 |
|------------------------------------|----|
| Turning the Projector On           |    |
| Turning the Power Off (Putting the |    |
| Projector into Standby Mode)       | 26 |
| Image Projection                   | 27 |
| About the Setup Guide              |    |
| Adjusting the Projected Image      |    |
| Correcting Trapezoidal Distortion  |    |
| Switching the Input Mode           | 30 |
| Adjusting the Volume               | 30 |
| Displaying the Black Screen and    |    |
| Turning Off the Sound Temporarily  | 30 |
| Resize Mode                        | 31 |

## **Useful Features**

| Operating with the Remote Control<br>Displaying and Setting the     | 33   |
|---------------------------------------------------------------------|------|
| Break Timer                                                         | 00   |
| Displaying the Pointer                                              |      |
| Using the Spot Function                                             |      |
| Switching the Eco+Quiet Mode                                        | 33   |
| Auto Sync (Auto Sync Adjustment)                                    | 34   |
| Freezing a Moving Image                                             |      |
| Selecting the Picture Mode                                          |      |
| Displaying an Enlarged Portion of                                   | . 0+ |
| an Image                                                            | 34   |
| Using the Remote Control as the                                     |      |
| Wireless Computer Mouse                                             | 35   |
| Menu Items                                                          |      |
| Using the Menu Screen                                               |      |
| Menu Selections (Adjustments)                                       | 39   |
| Picture Adjustment ("Picture" Menu)                                 |      |
| Picture Adjustment ("Picture" Menu) .<br>Selecting the Picture Mode | 41   |
| Adjusting the Image                                                 | 42   |
| Adjusting the Color Temperature                                     | 42   |
| Adjusting the Colors                                                | 42   |
| Progressive                                                         | 43   |
| Reducing Image Noise (DNR)                                          | 43   |
| Lamp Setting                                                        | 43   |
| Adjusting the Projected Image                                       |      |
| ("SCR - ADJ" Menu)                                                  | 44   |
| Setting the Resize Mode                                             | 44   |
| Adjusting the Image Position                                        | . 44 |
| Keystone Correction                                                 | . 44 |
| Setting the On-screen Display                                       | . 44 |
| Selecting the Background Image                                      | 45   |
| Selecting the Setup Guide                                           | 45   |
| Reversing/Inverting Projected                                       |      |
| Images                                                              | . 45 |
| Selecting the On-screen Display                                     |      |
| Language                                                            | . 45 |
| Adjusting the Projector Function                                    |      |
| ("PRJ - ADJ" Menu)                                                  | 46   |
| Auto Sync (Auto Sync Adjustment)                                    |      |
| Auto Power Off Function                                             |      |
| Auto Restart Function                                               |      |
| STANDBY Mode                                                        | . 46 |
| Setting the Confirmation Sound                                      |      |
| (System Sound)                                                      | . 46 |
| Speaker Setting                                                     | . 46 |
| Audio Input                                                         | . 47 |
| Selecting the Transmission Speed                                    | 47   |
| (RS-232C)<br>Fan Mode Setting                                       | . 47 |
| System Lock Function                                                |      |
| Checking the Lamp Life Status                                       |      |
| Keylock Function                                                    |      |
|                                                                     | 40   |

| Setting up the Projector Network     |    |
|--------------------------------------|----|
| Environment ("Network" menu)         | 49 |
| Setting a Password                   | 49 |
| DHCP Client Setting                  | 50 |
| TCP/IP Setting                       | 50 |
| Confirming the Projector Information |    |
| Troubleshooting with the             |    |
| "Help" Menu                          | 51 |
| Utilizing the "Help" Menu Functions  |    |

# Reference

# Appendix

| Maintenance<br>Maintenance Indicators | 53 |
|---------------------------------------|----|
| Regarding the Lamp                    |    |
| Lamp                                  |    |
| Caution Concerning the Lamp           | 55 |
| Replacing the Lamp                    | 55 |
| Removing and Installing the           |    |
| Lamp Unit                             | 56 |
| Resetting the Lamp Timer              | 57 |
| Storing the Projector                 |    |
| How to Use the Storage Case           | 58 |
| Computer Compatibility Chart          | 59 |
| Troubleshooting                       | 60 |
| For SHARP Assistance                  | 62 |
| Specifications                        | 63 |
| Dimensions                            |    |
| Index                                 |    |

# **IMPORTANT SAFEGUARDS**

# **CAUTION:** Please read all of these instructions before you operate this product and save these instructions for later use.

Electrical energy can perform many useful functions. This product has been engineered and manufactured to assure your personal safety. BUT IMPROPER USE CAN RESULT IN POTENTIAL ELECTRICAL SHOCK OR FIRE HAZARDS. In order not to defeat the safeguards incorporated in this product, observe the following basic rules for its installation, use and servicing.

#### 1. Read Instructions

All the safety and operating instructions should be read before the product is operated.

#### 2. Retain Instructions

The safety and operating instructions should be retained for future reference.

#### 3. Heed Warnings

All warnings on the product and in the operating instructions should be adhered to.

#### 4. Follow Instructions

All operating and use instructions should be followed.

#### 5. Cleaning

Unplug this product from the wall outlet before cleaning. Do not use liquid cleaners or aerosol cleaners. Use a damp cloth for cleaning.

#### 6. Attachments

Do not use attachments not recommended by the product manufacturer as they may cause hazards.

#### 7. Water and Moisture

Do not use this product near water-for example, near a bath tub, wash bowl, kitchen sink, or laundry tub; in a wet basement; or near a swimming pool; and the like.

#### 8. Accessories

Do not place this product on an unstable cart, stand, tripod, bracket, or table. The product may fall, causing serious injury to a child or adult, and serious damage to the product. Use only with a cart, stand, tripod, bracket, or table recommended by the manufacturer, or sold with the product. Any mounting of the product should follow the manufacturer's instructions, and should use a mounting accessory recommended by the manufacturer.

#### 9. Transportation

A product and cart combination should be moved with care. Quick stops, excessive force, and uneven surfaces may cause the product and cart combination to overturn.

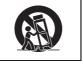

#### 10. Ventilation

Slots and openings in the cabinet are provided for ventilation to ensure reliable operation of the product and to protect it from overheating, and these openings must not be blocked or covered. The openings should never be blocked by placing the product on a bed, sofa, rug, or other similar surface. This product should not be placed in a built-in installation such as a bookcase or rack unless proper ventilation is provided or the manufacturer's instructions have been adhered to.

#### 11. Power Sources

This product should be operated only from the type of power source indicated on the marking label. If you are not sure of the type of power supply to your home, consult your product dealer or local power company. For products intended to operate from battery power, or other sources, refer to the operating instructions.

#### 12. Grounding or Polarization

This product is provided with one of the following types of plugs. If the plug should fail to fit into the power outlet, please contact your electrician.

Do not defeat the safety purpose of the plug.

- a. Two-wire type (mains) plug.
- b. Three-wire grounding type (mains) plug with a grounding terminal. This plug will only fit into a grounding type power outlet.

#### 13. Power-Cord Protection

Power-supply cords should be routed so that they are not likely to be walked on or pinched by items placed upon or against them, paying particular attention to cords at plugs, convenience receptacles, and the point where they exit from the product.

#### 14. Lightning

For added protection for this product during a lightning storm, or when it is left unattended and unused for long periods of time, unplug it from the wall outlet and disconnect the cable system. This will prevent damage to the product due to lightning and power-line surges.

#### 15. Overloading

Do not overload wall outlets, extension cords, or integral convenience receptacles as this can result in a risk of fire or electric shock.

#### 16. Object and Liquid Entry

Never push objects of any kind into this product through openings as they may touch dangerous voltage points or short-out parts that could result in a fire or electric shock. Never spill liquid of any kind on the product.

#### 17. Servicing

Do not attempt to service this product yourself as opening or removing covers may expose you to dangerous voltage or other hazards. Refer all servicing to qualified service personnel.

#### **18. Damage Requiring Service** Unplue this product from the wall outlet

and refer servicing to qualified service personnel under the following conditions:

- a. When the power-supply cord or plug is damaged.
- b. If liquid has been spilled, or objects have fallen into the product.
- c. If the product has been exposed to rain or water.
- d. If the product does not operate normally by following the operating instructions. Adjust only those controls that are covered by the operating instructions, as an improper adjustment of other controls may result in damage and will often require extensive work by a qualified technician to restore the product to normal operation.
- e. If the product has been dropped or damaged in any way.
- f. When the product exhibits a distinct change in performance, this indicates a need for service.

#### 19. Replacement Parts

When replacement parts are required, be sure the service technician has used replacement parts specified by the manufacturer or have the same characteristics as the original part. Unauthorized substitutions may result in fire, electric shock, or other hazards.

#### 20. Safety Check

Upon completion of any service or repairs to this product, ask the service technician to perform safety checks to determine that the product is in proper operating condition.

#### 21. Wall or Ceiling Mounting

This product should be mounted to a wall or ceiling only as recommended by the manufacturer.

#### 22. Heat

This product should be situated away from heat sources such as radiators, heat registers, stoves, or other products (including amplifiers) that produce heat.

- DLP<sup>®</sup> and the DLP logo are registered trademarks of Texas Instruments and BrilliantColor<sup>™</sup> is a trademark of Texas Instruments.
- Microsoft<sup>®</sup> and Windows<sup>®</sup> are registered trademarks of Microsoft Corporation in the United States and/or other countries.
- PC/AT is a registered trademark of International Business Machines Corporation in the United States.
- Adobe® Reader® is a trademark of Adobe Systems Incorporated.
- Macintosh® is a registered trademark of Apple Computer, Inc. in the United States and/or other countries.
- PJLink is a registered trademark or an application trademark in Japan, the United States and/or other countries/regions.
- All other company or product names are trademarks or registered trademarks of their respective companies.
- Some IC chips in this product include confidential and/or trade secret property belonging to Texas Instruments. Therefore you may not copy, modify, adapt, translate, distribute, reverse engineer, reverse assemble or discompile the contents thereof.

# Observe the following safeguards when setting up your projector.

#### Caution concerning the lamp unit

Potential hazard of glass particles if lamp ruptures. In case of lamp rupture, contact your nearest Sharp Authorized Projector Dealer or Service Center for replacement. See "Regarding the Lamp" on page 55.

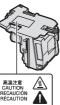

# Caution concerning the setup of the projector

■ For minimal servicing and to maintain high image quality, SHARP recommends that this projector be installed in an area free from humidity, dust and cigarette smoke. When the projector is subjected to these environments, the vents and lens must be cleaned more often. As long as the projector is regularly cleaned, use in these environments will not reduce the overall operation life of the unit. Internal cleaning should only be performed by a Sharp Authorized Projector Dealer or Service Center.

# Do not set up the projector in places exposed to direct sunlight or bright light.

Position the screen so that it is not in direct sunlight or room light. Light falling directly on the screen washes out the colors, making viewing difficult. Close the curtains and dim the lights when setting up the screen in a sunny or bright room.

#### Caution regarding placing of the projector

Place the projector on a level site within the adjustment range (9 degrees) of the adjustment foot.

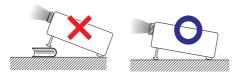

■ After the projector is purchased, a faint smell from the vent may appear when the power is first turned on. This is normal and is not a malfunction. It will disappear after the projector is used for a while.

When using the projector in highaltitude areas such as mountains (at altitudes of approximately 1,500 meters (4,900 feet) or more)

When you use the projector in high-altitude areas with thin air, set "Fan Mode" to "High". Neglecting this can affect the longevity of the optical system.

# Warning about placing the projector in a high position

When placing the projector in a high position, make certain it is carefully secure to avoid personal injury caused by the projector falling down.

# Do not subject the projector to hard impact and/or vibration.

Protect the lens so as not to hit or damage the surface of the lens.

#### Rest your eyes occasionally.

Continuously watching the screen for long hours will cause eye strain. Take regular breaks to rest your eyes.

# Avoid locations with extremes of temperature.

- The operating temperature of the projector is from 41°F to 95°F (+5°C to +35°C).
- The storage temperature of the projector is from -4°F to 140°F (-20°C to +60°C).

# Do not block the exhaust and intake vents.

- Allow at least 11 <sup>13</sup>/<sub>16</sub> inches (30 cm) of space between the exhaust vent and the nearest wall or obstruction.
- Ensure that the intake vent and the exhaust vent are not obstructed.
- If the cooling fan becomes obstructed, a protection circuit will automatically put the projector into standby mode to prevent overheat damage. This does not indicate a malfunction. (See pages 53 and 54.) Remove the projector power cord from the wall outlet and wait at least 10 minutes. Place the projector where the intake and exhaust vents are not blocked, plug the power cord back in and turn on the projector. This will return the projector to the normal operating condition.

#### Caution regarding usage of the projector

- If you are not to use the projector for a long time or before moving the projector, make certain you unplug the power cord from the wall outlet, and disconnect any other cables connected to it.
- Do not carry the projector by holding the lens.
- When storing the projector, ensure you attach the lens cap to the projector. (See page 12.)
- Do not expose the projector to direct sunlight or place next to heat sources. Doing so may affect the cabinet color or cause deformation of the plastic cover.

#### Other connected equipment

- When connecting a computer or other audio-visual equipment to the projector, make the connections AFTER unplugging the power cord of the projector from the AC outlet and turning off the equipment to be connected.
- Please read the operation manuals of the projector and the equipment to be connected for instructions on how to make the connections.

#### Using the projector in other countries

The power supply voltage and the shape of the plug may vary depending on the region or country you are using the projector in. When using the projector overseas, make sure you use an appropriate power cord for the country you are in.

#### Temperature monitor function

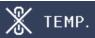

■ If the projector starts to overheat due to setup problems or blockage of the air vents, " and " TEMP." will illuminate in the lower left corner of the picture. If the temperature continues to rise, the lamp will turn off, the temperature warning indicator on the projector will blink, and after a 60second cooling-off period the projector will enter standby mode. Refer to "Maintenance Indicators" on page 53 for details.

#### 🛄 Info

 The cooling fan regulates the internal temperature, and its performance is automatically controlled. The sound of the fan may change during projector operation due to changes in the fan speed. This does not indicate malfunction.

# How to Access the PDF Operation Manuals

PDF operation manuals in several languages are included in the CD-ROM. To utilize these manuals, you need to install Adobe® Reader® on your computer (Windows® or Macintosh®).

Please download Adobe® Reader® from the Internet (http://www.adobe.com).

#### Accessing the PDF Manuals

#### For Windows®:

- 1 Insert the CD-ROM in the CD-ROM drive.
- 2 Double click the "My Computer" icon.
- ③ Double click the "CD-ROM" drive.
- (4) When you want to view the operation manual
  - 1) Double click the "MANUALS" folder.
  - 2) Double click the language (name of the folder) that you want to view.
  - 3) Double click the pdf file to access the projector manuals.

#### When you want to view the SETUP MANUAL

- 1) Double click the "SETUP" folder.
- 2) Double click the language (name of the folder) that you want to view.
- Double click the pdf file to access the SETUP MANUAL.

#### For Macintosh®:

- 1 Insert the CD-ROM in the CD-ROM drive.
- 2 Double click the "CD-ROM" icon.
- ③ When you want to view the operation manual
  - 1) Double click the "MANUALS" folder.
  - 2) Double click the language (name of the folder) that you want to view.
  - 3) Double click the pdf file to access the projector manuals.

#### When you want to view the SETUP MANUAL

- 1) Double click the "SETUP" folder.
- 2) Double click the language (name of the folder) that you want to view.
- 3) Double click the pdf file to access the SETUP MANUAL.

## 🗞 Note

• If the desired pdf file cannot be opened by double clicking the mouse, start Adobe® Reader® first, then specify the desired file using the "File", "Open" menu.

# SETUP MANUAL

#### Refer to the "SETUP MANUAL" contained on the supplied CD-ROM for details.

| Connecting Pin Assignments2                         |
|-----------------------------------------------------|
| RS-232C Specifications and Commands 4               |
| Setting up the Projector Network Environment9       |
| Controlling the Projector via LAN 15                |
| Setting up the Projector Using RS-232C or Telnet    |
| Resetting the Lamp Timer of the Projector via LAN30 |
| Troubleshooting32                                   |

# Accessories

# **Supplied accessories**

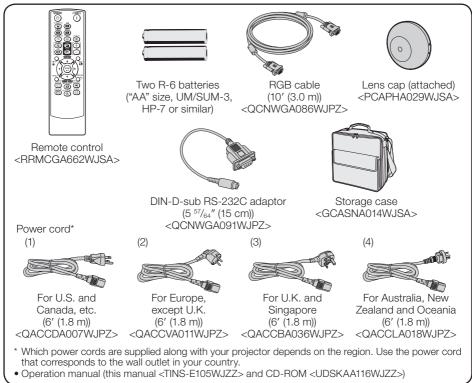

# Note

• Codes in "< >" are Replacement parts codes.

#### **Optional accessories**

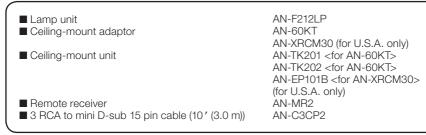

## Note 📎

• Some of the optional accessories may not be available depending on the region. Please check with your nearest Sharp Authorized Projector Dealer or Service Center.

# **Part Names and Functions**

**Projector** 

Numbers in **T** refer to the main pages in this operation manual where the topic is explained.

#### **Top View** 26, 53 Lamp indicator Power 26, 53 indicator 53 Temperature warning indicator STANDBY/ON 26 33 ECO+QUIET button 01 TEMP button For lowering the noise For turning the of the cooling fan and STANDBY/ON ECO+OUIE power on and extending the lamp life. B putting the 30 VOL (Volume) buttons projector into $(- \checkmark / \triangleright +)$ standby mode. ▶ + | For adjusting the speaker ENTER button 39 sound level. KEYSTONE MENU/HELF For setting items **30** INPUT buttons $(\blacktriangle/ \mathbf{\nabla})$ selected or 17 For switching input mode. adjusted on the menu. **39.51** MENU/HELP button For displaving adjustment and 29 **KEYSTONE** setting screens, and button help screen. For entering the Keystone Adjustment buttons 39 Correction mode. $(\blacktriangle/ \bigtriangledown / \checkmark / \bigstar / \leftthreetimes)$ For selecting menu items. **Front View** Focus ring For adjusting the focus. Remote control 15 sensor Intake vent 52 Exhaust vent 52 HEIGHT 28 46 Speaker ADJUST lever Attaching the lens cap Push the lens cap straight. 0 Removing the lens cap Pull the lens cap directly outward.

Numbers in **T** refer to the main pages in this operation manual where the topic is explained.

## **Rear View**

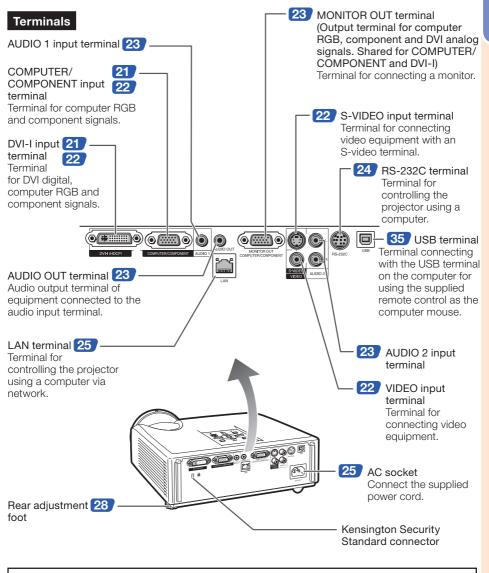

#### Using the Kensington Lock

• This projector has a Kensington Security Standard connector for use with a Kensington MicroSaver Security System. Refer to the information that came with the system for instructions on how to use it to secure the projector.

# Part Names and Functions (Continued)

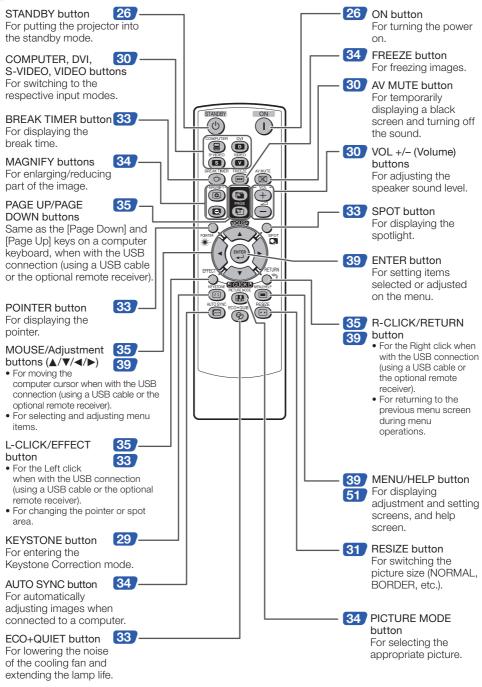

# Introduction

# **Inserting the Batteries**

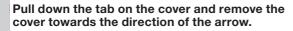

- **2** Insert the batteries.
  - Insert the batteries making sure the polarities correctly match the ⊕ and ⊖ marks inside the battery compartment.

**3** Insert the lower tab of the cover into the opening, and lower the cover until it clicks in place.

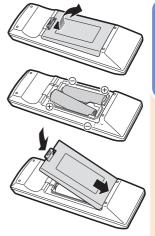

#### Incorrect use of the batteries may cause them to leak or explode. Please follow the precautions below

# Caution

- Danger of explosion if battery is incorrectly replaced. Replace only with alkaline or manganese batteries.
- Insert the batteries making sure the polarities correctly match the  $\oplus$  and  $\bigcirc$  marks inside the battery compartment.
- Batteries of different types have different properties, therefore do not mix batteries of different types.
- Do not mix new and old batteries.
- This may shorten the life of new batteries or may cause old batteries to leak.
- Remove the batteries from the remote control once they have run out, as leaving them in can cause them to leak. Battery fluid from leaked batteries is harmful to skin, therefore ensure you wipe them first and then remove them using a cloth.
- The batteries included with this projector may run down in a short period, depending on how they are kept. Be sure to replace them as soon as possible with new batteries.
- Remove the batteries from the remote control if you will not be using the remote control for a long time.
- Comply with the rules (ordinance) of each local government when disposing of worn-out batteries.

# **Usable Range**

The remote control can be used to control the projector within the ranges shown in the illustration.

# 🗞 Note

 The signal from the remote control can be reflected off a screen for easy operation.
 However, the effective distance of the signal may differ depending on the screen material.

#### When using the remote control

- Ensure that you do not drop it or expose it to moisture or high temperature.
- The remote control may malfunction under a fluorescent lamp. In this case, move the projector away from the fluorescent lamp.

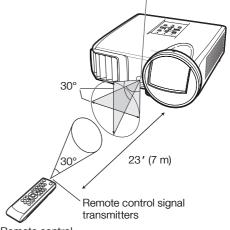

Remote control sensor

Remote control

# **Quick Start**

This section shows the basic operation (projector connecting with the computer). For details, see the page described below for each step.

## **Setup and Projection**

In this section, connection of the projector and the computer is explained using one example.

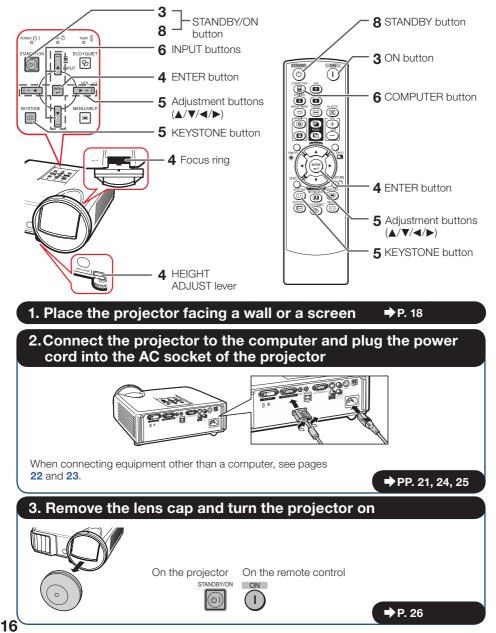

# 4. Adjust the projected image with the Setup Guide

- 1 After the projector turns on, the Setup Guide appears. (When "Setup Guide" is set to "On". See page 45.)
- 2 Follow the steps in the Setup Guide and adjust the focus and height (angle).
- 3 After adjusting the focus and height (angle), press ENTER to finish the Setup Guide.

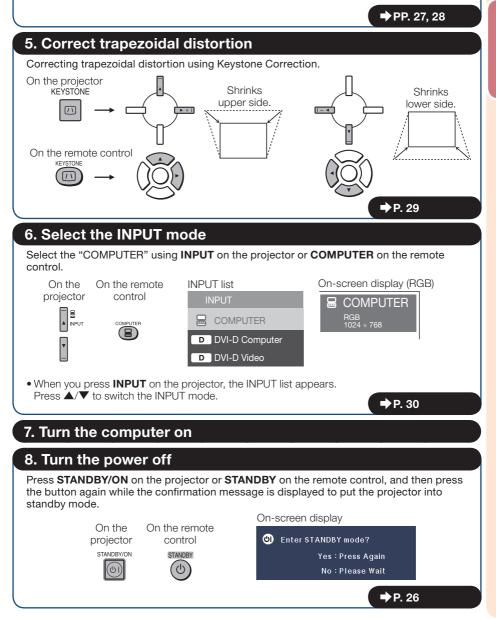

# Setting up the Projector

## **Setting up the Projector**

For optimal image quality, position the projector perpendicular to the screen with the projector's feet flat and level. Doing so will eliminate the need for Keystone correction and provide the best image quality. (See page 29.)

## **Standard Setup (Front Projection)**

Place the projector at the required distance from the screen according to the desired picture size. (See page 20.)

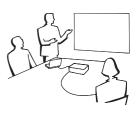

## Example of standard setup

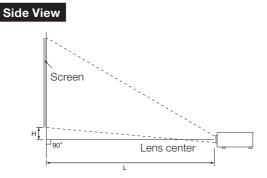

#### 🕙 Note

• Refer to page 20 for additional information concerning "Screen Size and Projection Distance".

# **Ceiling-mount Setup**

It is recommended that you use the optional Sharp ceiling-mount adaptor and unit for this installation. Before mounting the projector, contact your nearest Sharp Authorized Projector Dealer or Service Center to obtain the recommended ceilingmount adaptor and unit (sold separately).

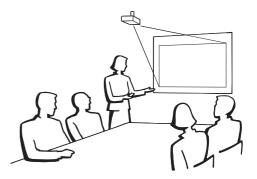

## **Projection (PRJ) Mode**

■ Table mounted, front projection

The projector can use any of the 4 projection modes shown in the diagram below. Select the mode most appropriate for the projection setting in use. (You can set the PRJ mode in "SCR-ADJ" menu. See page **45**.)

- [Menu item → "Front"]
- Table mounted, rear projection (with a translucent screen) [Menu item → "Rear"]

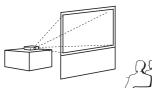

■ Ceiling mounted, front projection [Menu item → "Ceiling + Front"]

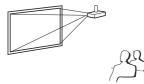

■ Ceiling mounted, rear projection (with a translucent screen) [Menu item → "Ceiling + Rear"]

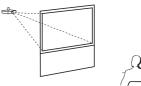

# Indication of the Projection Image Size and Projection Distance

Example: 4:3 Signal Input (Normal Mode)

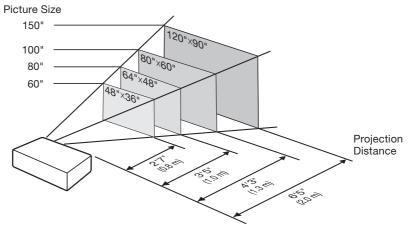

# Setting up the Projector (Continued)

## **Screen Size and Projection Distance**

#### 4:3 Signal Input (Normal Mode)

| Pic           | Picture (Screen) size |              | Projection distance            |                                           |  |
|---------------|-----------------------|--------------|--------------------------------|-------------------------------------------|--|
| Diag. [X]     | Width                 | Height       | Height [L] to the bottom of th |                                           |  |
| 150" (381 cm) | 305 cm (120")         | 229 cm (90") | 2.0 m (6' 5")                  | 10 cm (3 <sup>25</sup> / <sub>32</sub> ") |  |
| 120" (305 cm) | 244 cm (96")          | 183 cm (72") | 1.6 m (5' 1")                  | 8 cm (3 1/32")                            |  |
| 100" (254 cm) | 203 cm (80")          | 152 cm (60") | 1.3 m (4' 3")                  | 6 cm (2 <sup>33</sup> / <sub>64</sub> ")  |  |
| 80" (203 cm)  | 163 cm (64")          | 122 cm (48") | 1.0 m (3' 5")                  | 5 cm (2 1/64")                            |  |
| 70" (178 cm)  | 142 cm (56")          | 107 cm (42") | 0.9 m (3' 0")                  | 4 cm (1 49/64")                           |  |
| 60" (152 cm)  | 122 cm (48")          | 91 cm (36")  | 0.8 m (2' 7")                  | 4 cm (1 <sup>33</sup> / <sub>64</sub> ")  |  |

χ: Picture size (diag.) (in/cm)

L: Projection distance (m/ft)

H: Distance from the lens center to the bottom of the image (cm/in)

The formula for picture size and projection distance [m/cm] [Feet/inches]

 $L(m) = 0.013\chi$ H (cm) = 0.064 $\chi$  L (ft) =  $0.013\chi / 0.3048$ H (in) =  $0.064\chi / 2.54$ 

#### 16:9 Signal Input (Stretch Mode)

| Picture (Screen) size |               |              | Distance from the lens center | Adjustable range of                       |                                             |  |
|-----------------------|---------------|--------------|-------------------------------|-------------------------------------------|---------------------------------------------|--|
| Diag. [X]             | Width         | Height       | [L]                           | to the bottom of the image [H]            | image position [S]                          |  |
| 120" (305 cm)         | 266 cm (105") | 149 cm (59") | 1.7 m (5' 7")                 | 33 cm (13 <sup>3</sup> / <sub>32</sub> ") | ±25 cm (±9 <sup>13</sup> / <sub>16</sub> ") |  |
| 100" (254 cm)         | 221 cm (87")  | 125 cm (49") | 1.4 m (4' 8")                 | 28 cm (10 59/64")                         | ±21 cm (±8 11/64")                          |  |
| 80" (203 cm)          | 177 cm (70")  | 100 cm (39") | 1.1 m (3' 9")                 | 22 cm (8 47/64")                          | ±17 cm (±6 17/32")                          |  |
| 60" (152 cm)          | 133 cm (52")  | 75 cm (29")  | 0.8 m (2' 9")                 | 17 cm (6 <sup>35</sup> / <sub>64</sub> ") | ±12 cm (±4 <sup>29</sup> / <sub>32</sub> ") |  |

 $\chi :$  Picture size (diag.) (in/cm)

L: Projection distance (m/ft)

H: Distance from the lens center to the bottom of the image (cm/in)

S: Adjustable range of image position (cm/in) See page 44.

 $S (cm) = \pm 0.20754 \chi$   $S (in) = \pm 0.20754 \chi / 2.54$ 

## 🗞 Note

- Refer to page **18** concerning "Projection distance [L]" and "Distance from the lens center to the bottom of the image [H]".
- Allow a margin of error in the values in the diagrams above.

# **Connecting the Projector to Other Equipment**

Before connecting, ensure that the power cord of the projector is unplugged from the AC outlet and turn off the equipment to be connected. After making all connections, turn on the projector and then the other pieces of equipment. When connecting a computer, ensure that it is the last equipment to be turned on after all the connections are made.

#### **IMPORTANT:**

Ensure that the appropriate input mode has been selected on the projector before you turn on the connected equipment.

- For more details of connection and cables, refer to the operation manual of the connecting equipment.
- You may need other cables or connectors not listed below.

# **Terminals on the Projector**

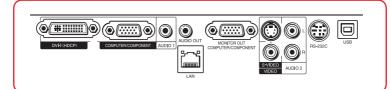

| Equipment | Terminal on<br>connected equipment | Cable                                                      | Terminal on the<br>projector |
|-----------|------------------------------------|------------------------------------------------------------|------------------------------|
| Computer  | RGB<br>output<br>terminal          | RGB cable (supplied)                                       |                              |
|           | RGB<br>output<br>terminal          | mini D-sub 15 pin to DVI cable<br>(commercially available) | DVI-I                        |
|           | DVI digital<br>output<br>terminal  | DVI Digital cable (commercially available)                 | DVH HHDOP)                   |

## 📎 Note

- See page **59** "Computer Compatibility Chart" for a list of computer signals compatible with the projector. Use with computer signals other than those listed may cause some of the functions to not work.
- A Macintosh adaptor may be required for use with some Macintosh computers. Contact your nearest Macintosh Dealer.
- Depending on the computer you are using, an image may not be projected unless the computer's external output port is switched on (e.g. Press "Fn" and "F5" keys simultaneously when using a SHARP notebook computer). Refer to the specific instructions in your computer's operation manual to enable your computer's external output port.

# **Connecting the Projector to Other Equipment (Continued)**

| Equipment         | Terminal on               | Cable                                                                                     | Terminal on the        |
|-------------------|---------------------------|-------------------------------------------------------------------------------------------|------------------------|
| Video equipment   | connected equipment       | HDMI to DVI cable                                                                         | projector              |
|                   | terminal                  | (commercially available)                                                                  | DVI-I                  |
|                   |                           |                                                                                           |                        |
|                   | DVI digital<br>output     | DVI Digital cable (commercially available)                                                |                        |
| ** @              | terminal                  |                                                                                           |                        |
|                   | •                         |                                                                                           |                        |
|                   | Component<br>video output | 3 RCA to mini D-sub 15 pin cable<br>(optional, AN-C3CP2)                                  | COMPUTER/<br>COMPONENT |
|                   | terminal                  |                                                                                           |                        |
|                   | 000                       |                                                                                           |                        |
|                   | S-video<br>output         | S-video cable (commercially available)                                                    | S-VIDEO                |
|                   | terminal                  |                                                                                           | Ó                      |
|                   |                           |                                                                                           | S-ATREO                |
|                   | Video output<br>terminal  | Video cable (commercially available)                                                      | VIDEO                  |
|                   |                           |                                                                                           |                        |
|                   |                           |                                                                                           | 1000                   |
| Camera/Video game |                           | Cables for a camera or a video game/3 RCA to mini D-sub 15 pin cable (optional, AN-C3CP2) | COMPUTER/<br>COMPONENT |
|                   | Component<br>video        |                                                                                           |                        |
|                   | output<br>terminal        |                                                                                           | COMPUTER/COMPONENT     |
|                   |                           | (commercially available)                                                                  |                        |
|                   | S-video                   | Cables for a camera or a video game                                                       | S-VIDEO                |
|                   | output<br>terminal        |                                                                                           |                        |
|                   |                           |                                                                                           | SHIDEO                 |
|                   | Video                     | Cables for a camera or a video game                                                       | VIDEO                  |
|                   | output                    |                                                                                           |                        |
|                   | terminal                  |                                                                                           | 1160                   |

## 🗞 Note

- While the projector is connected to video equipment that has an HDMI output terminal, only the video signal can be input to the projector. (Connect the AUDIO input terminal for audio input.)
- Depending on specifications of video equipment or HDMI to DVI digital cable, the signal transmission may not work property. (The HDMI specification does not support all connections to video equipment that has HDMI digital output terminal using HDMI to DVI digital cable.)
- For details on compatibility for connection, see support information on DVI connection provided by the video equipment manufacturer.
- When you connect video equipment with a 21-pin RGB output (Euro-scart) to the projector, use a commercially available cable that fits in the projector terminal you want to connect.
- The projector does not support RGBC signals via the Euro-scart.

| Equipment Terminal on connected equipment |                                     | Cable                                                                                                    | Terminal on the projector |  |
|-------------------------------------------|-------------------------------------|----------------------------------------------------------------------------------------------------|---------------------------|--|
| Audio equipment                           | ø3.5 mm<br>audio output<br>terminal | ø3.5 mm stereo or mono audio cable<br>(commercially available or available<br>as Sharp service part QCNWGA038WJPZ) | AUDIO 1                   |  |
|                                           | RCA audio<br>output<br>terminal     | RCA audio cable (commercially available)                                                                           | AUDIO 2                   |  |
|                                           | Audio<br>output<br>terminal         | Cables for a camera or a video game                                                                                | AUDRO 2                   |  |
| Monitor                                   | RGB<br>input<br>terminal            | RGB cable (supplied or commercially available)                                                                     |                           |  |
| Amplifier                                 | ø3.5 mm<br>audio input<br>terminal  | ø3.5 mm stereo or mono audio cable<br>(commercially available or available<br>as Sharp service part QCNWGA038WJPZ) | AUDIO OUT                 |  |
|                                           | RCA audio<br>input<br>terminal      | ø3.5 mm stereo minijack to RCA audio cable<br>(commercially available)                                             | AUDIO OUT                 |  |

# Note

- When using the ø3.5 mm mono audio cable, the volume level will be half of when using the ø3.5 mm stereo audio cable.
- You can select "Audio 1" or "Audio 2" for "Audio Input" in the "PRJ-ADJ" menu. (See page 47.)
- RGB signals and Component signals can be output to the monitor.

# **Controlling the Projector by a Computer**

When the RS-232C terminal on the projector is connected to a computer with a DIN-D-sub RS-232C adaptor and an RS-232C serial control cable (cross type, commercially available), the computer can be used to control the projector and check the status of the projector. Refer to the "SETUP MANUAL" contained on the supplied CD-ROM for "RS-232C Specifications and Commands".

# When connecting to a computer using an RS-232C serial control cable and a DIN-D-sub RS-232C adaptor

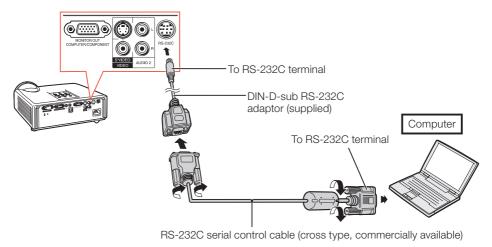

## 📎 Note

- The RS-232C function may not operate if your computer terminal is not correctly set up. Refer to the operation manual of the computer for details.
- Refer to pages **2** to **8** of the "SETUP MANUAL" contained on the supplied CD-ROM for "Connecting Pin Assignments" and "RS-232C Specifications and Commands".

## 🔲 Info

- Do not connect the RS-232C cable to a port other than the RS-232C terminal on the computer. This may damage your computer or projector.
- Do not connect or disconnect an RS-232C serial control cable to or from the computer while it is on. This may damage your computer.

#### When connecting to the LAN terminal using a LAN cable

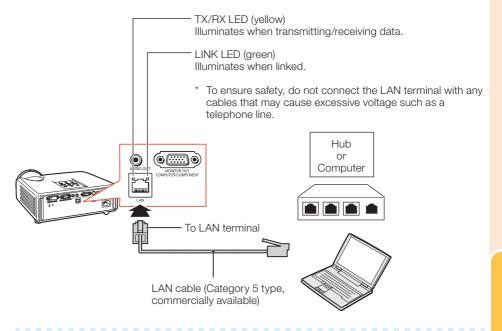

## 🗞 Note

- When connecting to a hub, use a straight-through Category 5 (CAT.5) type cable (commercially available).
- When connecting to a computer, use a cross-over Category 5 (CAT.5) type cable (commercially available).

# **Connecting the Power Cord**

Plug the supplied power cord into the AC socket on the rear of the projector. Then plug into AC outlet.

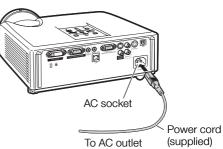

# **Turning the Projector On/Off**

# **Turning the Projector On**

Note that the connections to external equipment and power outlet should be done before performing the operations written below. (See pages **21** to **25**.)

# Remove the lens cap and press **STANDBY/ON** on the projector or **ON** on the remote control.

- The power indicator illuminates green.
- After the lamp indicator illuminates, the projector is ready to start operation.

# Note

• About the Lamp Indicator The lamp indicator illuminates to indicate the status of the lamp.

Green: The lamp is on. Blinking in green: The lamp is warming up. Red: The lamp is shut down abnormally or the lamp should be replaced.

- When switching on the projector, a slight flickering of the image may be experienced within the first minute after the lamp has been illuminated. This is normal operation as the lamp's control circuitry is stabilising the lamp output characteristics. It should not be regarded as faulty operation.
- If the projector is put into standby mode and immediately turned on again, the lamp may take some time to start projection.
- When System Lock is set, the keycode input box appears. To cancel the keycode setting, input the keycode that you have already set. See page 47 for details.

## Info

#### • When "Auto Restart" is set to "On":

- If the power cord is unplugged from the outlet or the breaker switch is turned off when the projector is on, then the projector automatically turns on when the power cord is plugged into the AC outlet or the breaker switch is turned on. (See page **46**.)
- English is the factory default language. If you want to change the on-screen display to another language, change the language according to the procedure on page **45**.

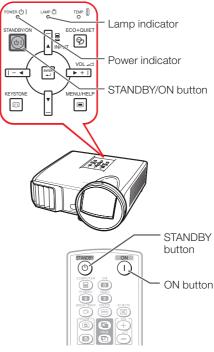

# Turning the Power Off (Putting the Projector into Standby Mode)

Press **STANDBY/ON** on the projector or **STANDBY** on the remote control, then press that button again while the confirmation message is displayed, to put the projector into standby mode.

• The projector cannot be turned on while cooling.

On-screen display (confirmation message)

(b) Enter STANDBY mode?

Yes : Press Again

No: Please Wait

## 🛄 Info

• Direct Power Off function: You can unplug the power cord from the AC outlet even if the cooling fan is still running.

# **Image Projection**

# **About the Setup Guide**

After turning on the projector, the Setup Guide screen appears to assist you with projector setup.

Guidance items 1 FOCUS 2 HEIGHT ADJUST

# Press **ENTER** to exit the Setup Guide screen.

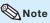

• The Setup Guide screen automatically highlights the items in the following order:

↑1 FOCUS → 2 HEIGHT ADJUST -

#### – 3 ENTER ←

However, you can adjust the focus or height (angle) regardless of the highlighted item.

 If you do not want to display the Setup Guide for the next time, set "Menu" - "SCR - ADJ" -"Setup Guide" to "Off". (See page 45.)

# **Adjusting the Projected Image**

## **1 Adjusting the Focus**

You can adjust the focus with the focus ring on the projector.

Rotate the focus ring to adjust the focus while watching the projected image.

Setup Guide screen

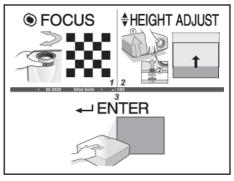

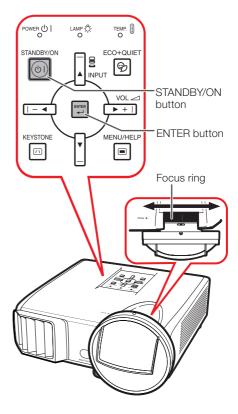

# **Image Projection (Continued)**

# **2 Adjusting the Height**

The height of the projector can be adjusted using the adjustment feet at the front and rear of the projector.

When the screen is above the projector, the projection image can be made higher by adjusting the projector.

**1** Lift the projector to adjust its height while lifting the HEIGHT ADJUST lever.

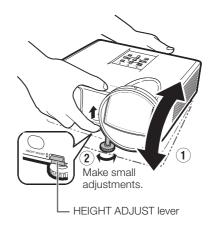

- 2 Remove your hands from the HEIGHT ADJUST lever of the projector after its height has been finely adjusted.
  - The angle of projection is adjustable up to 9 degrees from the surface on which the projector is placed.
- **3** Use the rear adjustment foot to make the projector level.
  - The projector is adjustable ±2 degrees from the standard position.

## 🗞 Note

 When adjusting the height of the projector, trapezoidal distortion occurs. Follow the procedures in Keystone Correction to correct the distortion. (See pages 29 and 44.)

## 🛄 Info

- Do not apply too much pressure on the projector when the front adjustment foot comes out.
- When lowering the projector, be careful not to get your fingers caught in the area between the adjustment foot and the projector.
- Hold the projector firmly while lifting or carrying.
- Do not hold by the lens area.

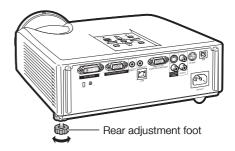

## **Correcting Trapezoidal Distortion**

When the image is projected either from the top or from the bottom towards the screen at an angle, the image becomes distorted trapezoidally. The function for correcting trapezoidal distortion is called Keystone Correction.

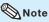

1

 The Keystone Correction can be adjusted up to an angle of approximately ±22 degrees and the screen can also be set up to an angle of approximately ±22 degrees (when the resize mode is set to "NORMAL" (see page 31)).

# Press **KEYSTONE** to enter the Keystone Correction mode.

 You can also display the on-screen display of the Keystone Correction mode with KEYSTONE on the projector.

# 2 Press **▲**/**▶** or **◄**/**▼** to adjust the Keystone Correction.

 You can also adjust the Keystone Correction using the adjustment buttons on the projector.

## 🗞 Note

3

• To return to the default setting, press **RETURN** while the on-screen display of the Keystone Correction mode is on the screen.

#### Press KEYSTONE.

- The on-screen display of the Keystone Correction mode will disappear.
- You can also use **KEYSTONE** on the projector.

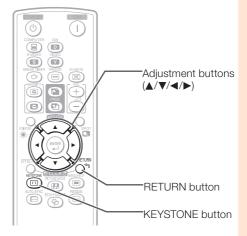

#### On-screen display (Keystone Correction mode)

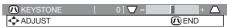

Shrinks upper side. (Move the slide bar in the + direction.)

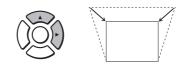

Shrinks lower side. (Move the slide bar in the - direction.)

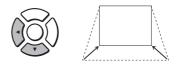

# 📕 Info

• While adjusting the image using Keystone Correction, straight lines and the edges of the image may appear jagged.

# **Image Projection (Continued)**

## **Switching the Input Mode**

Select the appropriate input mode for the connected equipment.

# Press **COMPUTER**, **DVI**, **S-VIDEO** or **VIDEO** on the remote control to select the input mode.

• When you press **INPUT** on the projector or **DVI** on the remote control, the INPUT list appears. Press ▲/▼ to switch the INPUT mode.

## **Adjusting the Volume**

Press **VOL** +/- on the remote control or -4/>+ on the projector to adjust the volume.

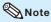

- Pressing VOL-/- will lower the volume.
- Pressing **VOL+/** + will raise the volume.
- When the projector is connected to external equipment, the volume level of the external equipment changes in accordance with the volume level of the projector. Set the projector's volume to the lowest level when turning the projector on/off or when changing the input signal.
- When you do not want to output the sound from the projector's speaker while the projector is connected to external equipment, set "Speaker" in "PRJ-ADJ" menu to "Off". (See page 46.)

## Displaying the Black Screen and Turning Off the Sound Temporarily

Press **AV MUTE** on the remote control to temporarily display a black screen and turn off the sound.

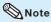

• Pressing **AV MUTE** again will turn the projected image back on.

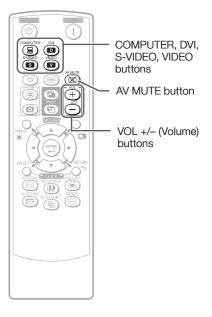

#### On-screen display

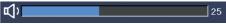

On-screen display

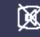

## **Resize Mode**

This function allows you to modify or customize the resize mode to enhance the input image. Depending on the input signal, you can choose a desired image.

#### Press RESIZE.

• See page 44 for setting on menu screen.

# RESIZE button

#### COMPUTER

|                     | Main resolution    | NORMAL     | FULL       | DOT BY DOT  | BORDER    | STRETCH    |
|---------------------|--------------------|------------|------------|-------------|-----------|------------|
|                     | SVGA (800 × 600)   | 1024 × 768 | _          | 800 × 600   | 768 × 576 | 1024 × 576 |
| 4:3 aspect ratio    | XGA (1024 × 768)   |            |            | —           |           |            |
| 4:3 aspect ratio    | SXGA (1152 × 864)  |            |            | 1152 × 864  |           |            |
|                     | UXGA (1600 × 1200) |            |            | 1600 × 1200 |           |            |
| Other aspect ratios | SXGA (1280 × 1024) | 968 × 768  | 1024 × 768 | 1280 × 1024 | 720 × 576 |            |
|                     | 1280 × 720         | 1024 × 576 |            | 1280 × 720  | _         | -          |
|                     | 1360 × 768         | 1024 × 578 |            | 1360 × 768  | —         | -          |
|                     | 1366 × 768         | 1024 × 576 |            | 1366 × 768  | —         | -          |
|                     | 1280 × 768         | 1024 × 614 |            | 1280 × 768  | 960 × 576 | 1024 × 576 |
|                     | 1280 × 800         | 1024 × 640 |            | 1280 × 800  | 922 × 576 |            |

| Input signal                     |                    | For 4:3 screen |            |            | For 16:9 screen |            |
|----------------------------------|--------------------|----------------|------------|------------|-----------------|------------|
| Computer                         | Image type         | NORMAL         | FULL       | DOT BY DOT | BORDER          | STRETCH    |
| Resolution<br>lower than<br>XGA  | 0                  |                |            | $\odot$    |                 |            |
| XGA                              |                    |                | *2         | *2         | *1              | *1         |
| Resolution<br>higher than<br>XGA | 4:3 aspect ratio   |                |            |            | $^{\circ}$      | $^{\circ}$ |
| SXGA (1280 × 1024)               | 5:4 aspect ratio   |                | $\bigcirc$ |            |                 |            |
| 1280 × 720                       |                    | *1             |            |            | *2              | *2         |
| 1360 × 768<br>1366 × 768         | 16:9 aspect ratio  |                | 0_0        |            |                 |            |
| 1280 × 768                       |                    | *1             | $\sim$     |            | *1              | *1         |
| 1280 × 800                       | 16:10 aspect ratio |                |            |            | $^{\circ}$      |            |

: Cutout area on which images cannot be projected

Could area of which images callifor be projected
 Area where the signals are off screen
 The Image Shift function can be used for these images.

\*2 Same as NORMAL mode

# **Image Projection (Continued)**

## VIDEO/DTV

| Input signal                                      |                            | For 4:3 screen                                                                                                    |           |                                                    | For 16:9 screen   |         |
|---------------------------------------------------|----------------------------|----------------------------------------------------------------------------------------------------|-----------|----------------------------------------------------|-------------------|---------|
| Video/DTV                                         | Image type                 | NORMAL                                                                                                    | AREA ZOOM | V-STRETCH                                          | BORDER            | STRETCH |
| 480I, 480P,<br>576I, 576P,<br>NTSC, PAL,<br>SECAM | 4:3 aspect ratio           |                                                                                                    |           |                                                    | *1<br>0<br>0<br>0 | *1      |
|                                                   | O O O<br>Squeeze           |                                                                                                    |           |                                                    | *1<br>0000        | *1      |
|                                                   | OOO<br>OOO                 | $\bigcirc \bigcirc \bigcirc \bigcirc \bigcirc \bigcirc \bigcirc \bigcirc \bigcirc \bigcirc \bigcirc \bigcirc \bigcirc \bigcirc \bigcirc \bigcirc \bigcirc \bigcirc \bigcirc $ |           |                                                    | *1                | *1      |
| 720P, 1035I,<br>1080I, 1080P                      | 16:9 aspect ratio          | *1                                                                                                    |           | $\begin{array}{c} 0 \\ 0 \\ 0 \\ 0 \\ \end{array}$ |                   |         |
| 540P                                              | 16:9 aspect ratio          | 000                                                                                                    |           |                                                    | *2                | *2      |
|                                                   | (4:3 aspect ratio in 16:9) | *1<br>000                                                                                                    |           |                                                    |                   |         |

: Cutout area on which images cannot be projected

E Area on which the image is not included in the original signals

\*1 The Image Shift function can be used for these images.

\*2 Same as NORMAL mode.

## **About Copyrights**

- When using the RESIZE function to select an image size with a different aspect ratio to a TV
  program or video image, the image will look different from its original appearance. Keep this
  in mind while choosing an image size.
- The use of the Resize or Keystone Correction function to compress or stretch the image for commercial purposes/public displays in a café, hotel, etc. may be an infringement of copyright protected by law for copyright holders. Please use caution.

# **Operating with the Remote Control**

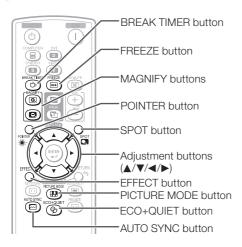

#### Displaying and Setting the Break Timer

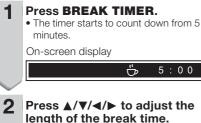

- Increases with ▲ or ►
   5 minutes → 6 minutes → 60 minutes
- Shortens with < or </li>
  4 minutes → 3 minutes →1 minute
  The break time can be set in units of one minute (up to 60 minutes).

Canceling the break timer display function

#### Press BREAK TIMER.

## Note 📎

 Break Timer does not function while the projector is operating the "Auto Sync", "FREEZE" or "AV MUTE" functions.

## **Displaying the Pointer**

- Press **POINTER** and press ▲/▼/
   ♦/► on the remote control to move the pointer.
  - Press **EFFECT** to change the pointer icon (5 types).

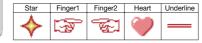

Press POINTER again.
The pointer will disappear.

## **Using the Spot Function**

- Press SPOT and press ▲/▼/◄/► on the remote control to move the spot area.
  - Press **EFFECT** to change the spot area size (3 types).

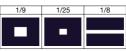

Press SPOT again.The spot area will disappear.

2

#### Switching the Eco+Quiet Mode

# Press **ECO+QUIET** to switch the Eco+Quiet mode between on and off.

 When the Eco+Quiet Mode is set to "ON", the sound of the cooling fan will turn down, the power consumption will decrease, and the lamp life will extend.

## 🗞 Note

• Refer to "Lamp Setting" on page **43** for details of the Eco+Quiet mode.

# **Operating with the Remote Control (Continued)**

#### Auto Sync (Auto Sync Adjustment)

Auto Sync function works when detecting input signal after the projector turns on.

# Press **AUTO SYNC** to manually adjust with Auto Sync function.

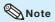

 When the optimum image cannot be achieved with Auto Sync adjustment, use the help menu for manual adjustments. (See page 51.)

### Freezing a Moving Image

Press FREEZE.The projected image is frozen.

Press **FREEZE** again to return to the moving image from the currently connected device.

#### **Selecting the Picture Mode**

You can select the appropriate picture mode for the projected image, such as movie or video game.

#### Press PICTURE MODE.

• When pressing **PICTURE MODE**, the picture mode changes in the following order:

→ STANDARD → PRESENTATION → MOVIE → GAME → sRGB\*

#### 🗞 Note

- See page 41 for details on the picture mode.
- \* "sRGB" is displayed only when RGB signal is input.

#### Displaying an Enlarged Portion of an Image

Graphs, tables and other portions of projected images can be enlarged. This is helpful when providing more detailed explanations.

- **1** Press (a) **MAGNIFY** on the remote control.
  - Enlarges the image.
  - Pressing ( or MAGNIFY enlarges or reduces the projected image.

| Note        |
|-------------|
| Press       |
| ×1 ×2 ×3 ×4 |
| Press  .    |
|             |

 You can change the location of the enlarged image using ▲, ▼, ◀ and ►.

Press **RETURN** on the remote control to cancel the operation.

#### 🗞 Note

2

- The selectable magnifications differ depending on the input signal.
- In the following cases, the image will return to the normal size (×1).
  - When switching the INPUT mode.
  - When **RETURN** has been pressed.
  - When the input signal is changed.
  - When the input signal resolution and refresh rate (vertical frequency) change.
  - When the Resize mode is changed.
  - When the Picture mode is changed.
  - When the Progressive mode is changed.

<sup>•</sup> The magnification then returns to ×1.

## **Using the Remote Control as the Wireless Computer Mouse**

When connecting the projector and the computer with a USB cable, you can use the remote control as the computer mouse.

If the computer is placed too far away from the projector to be connected via the USB cable, the remote receiver (optional, AN-MR2) makes it possible to operate the projector with the remote control. For details, see the operation manual of the receiver.

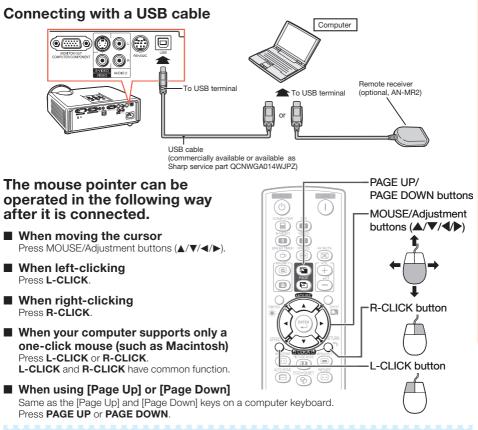

#### 🗞 Note

- This function only works with the Microsoft® Windows® OS and Mac OS®. However, this function does not work with the following operation systems that do not support USB.
  - Versions earlier than Windows® 95
  - Versions earlier than Windows<sup>®</sup> NT4.0
  - Versions earlier than Mac OS® 8.5
- You cannot use this function when displaying the menu screen.
- Confirm that the computer recognizes the USB connection.

35

Useful Features

# Menu Items

The following shows the items that can be set in the projector.

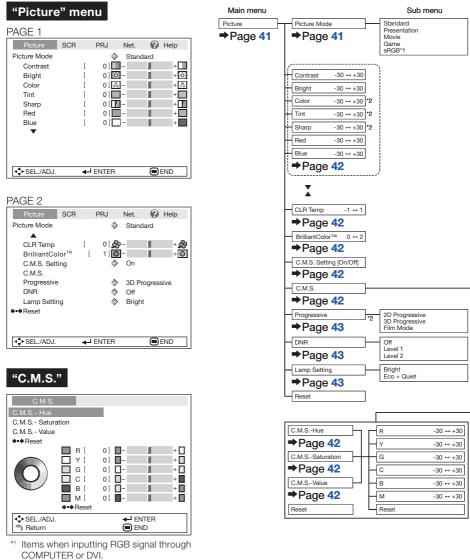

\*2 Items when inputting component signal through COMPUTER or DVI, or when selecting S-VIDEO or VIDEO.

#### "Screen adjustment (SCR-ADJ)" menu

| Pict. SCR-ADJ | PRJ            | Net.    | 0 | Help |
|---------------|----------------|---------|---|------|
| Resize        | $\diamondsuit$ | Border  |   |      |
| Image Shift   | [ 0]           | - ]     |   | +    |
| Keystone      | [ 0] 🗸         | - ]     |   | + 🛆  |
| OSD Display   | ⇔              | On      |   |      |
| Background    | ⊳              | Logo    |   |      |
| Setup Guide   | \$             | On      |   |      |
| PRJ Mode      | \$             | Front   |   |      |
| Language      | $\Rightarrow$  | English |   |      |
|               |                |         |   |      |
| SEL./ADJ.     | ← ENTER        |         |   | END  |

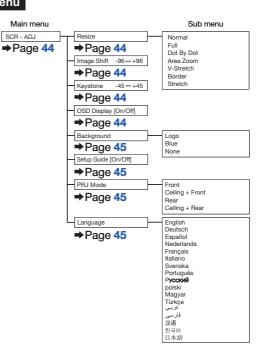

#### "Projector adjustment (PRJ-ADJ)" menu

| Pict. SCR        | PRJ-ADJ       | Net. 🕜 Help     |
|------------------|---------------|-----------------|
| Auto Sync        | ⇒             | On              |
| Auto Power Off   | ⇒             | On              |
| Auto Restart     | ⇒             | On              |
| STANDBY Mode     | ⇒             | Standard        |
| System Sound     | ⇒             | On              |
| Speaker          | ⇒             | On              |
| Audio Input      | ⇒             | Audio 1         |
| RS-232C          | ⇒             | 9600bps         |
| Fan Mode         | $\Rightarrow$ | Normal          |
| System Lock      | $\Rightarrow$ | Disable         |
| Lamp Timer(Life) | [ 0]h         | [ 0] min (100%) |
|                  |               |                 |
| SEL./ADJ.        | ENTER         | END             |

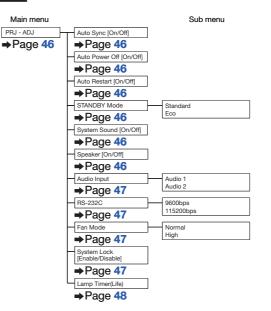

Useful Features

# Menu Items (Continued)

#### "Network" menu

. . . . . . . . .

| Pict.    | SCR     | PRJ     | Net  | work     | 🕜 He    | lp |
|----------|---------|---------|------|----------|---------|----|
| Password | ł       |         | ⇒    | Disable  | е       |    |
|          |         |         |      |          |         |    |
| DHCP Cli | ent     |         | ⇒    | Off      |         |    |
| TCP/IP   |         |         |      |          |         |    |
|          |         |         |      |          |         | _  |
| MAC      | Address | XX : XX | : XX | : XX : . | XX : XX |    |
| Proje    | ctor    | XX-XXX  | Х    |          |         |    |
|          |         |         |      |          |         |    |
|          |         |         |      |          |         |    |
| SEL.     | /ADJ.   | 🖶 El    | NTER |          |         | )  |

| Main menu |                           |
|-----------|---------------------------|
| Network   | Password [Enable/Disable] |
| ➡Page 49  | ➡Page 49                  |
| -         | DHCP Client [On/Off]      |
|           | ⇒Page 50                  |
|           | TCP/IP                    |
|           | Page 50                   |
|           | MAC Address               |
|           | Page 50                   |
|           | Projector                 |
|           | Page 50                   |

| "Hei                                                                                                    | p" me       | enu         |               |        |  |  |  |
|----------------------------------------------------------------------------------------------------|-------------|-------------|---------------|--------|--|--|--|
| Pict.                                                                                                    | SCR         | PRJ         | Net.          | ? Help |  |  |  |
| There is no picture or audio     Vertical stripes or flickering image appear     Data image is not centered     Color is faded or poor     Picture is dark     The image is distorted |             |             |               |        |  |  |  |
| Reset a                                                                                                    | all adjustm | ents to def | ault settings |        |  |  |  |
| SEL.                                                                                                    |             | - EN        | TER           | END    |  |  |  |

# The items you can set with the "Help" menu

- "Help" menu → Page 51
- Vertical stripes or flickering image appear Auto Sync Clock
  - Phase
- Data image is not centered Auto Sync H-Pos V-Pos
- Color is faded or poor COMPUTER/COMPONENT or DVI input Signal type: Auto/RGB/Component S-VIDEO or VIDEO input
  - Video System: Auto/PAL/SECAM/ NTSC3.58/NTSC4.43/ PAL-M/PAL-N/PAL-60
  - DVI (Digital) input
  - Dynamic range: Auto/Standard/Enhanced
- \* The selectable items vary depending on the input signal and the selected input mode.

# Using the Menu Screen

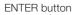

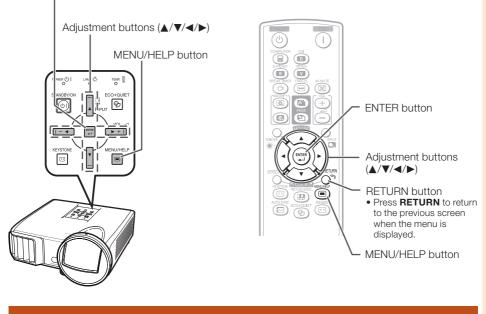

## **Menu Selections (Adjustments)**

#### Example: Adjusting "Bright".

• This operation can also be performed by using the buttons on the projector.

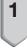

#### Press MENU/HELP.

• The "Picture" menu screen for the selected input mode is displayed.

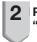

#### Press ► or ◀ and select "Picture" to adjust.

# Example: "Picture" screen menu for COMPUTER (RGB) input

PRJ Help SCR Net. Standard Picture Mode ⇔ Contrast 0] + Bright 0] 🧖 – + 0 0] + Red Blue 0] + CLR Temp 0] 🖧 – +& +0 BrilliantColor™ 1]0-[ C.M.S. Setting 🖒 On C.M.S. DNR Off Lamp Setting ♦ Bright ♦•● Reset SEL./ADJ. END ENTER

Menu item

# Useful Features

# Using the Menu Screen (Continued)

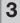

# Press ▲ or ▼ and select "Bright" to adjust.

• The selected item is highlighted.

# To adjust the projected image while watching it

#### Press ENTER.

- The selected item (e.g. "Bright") is displayed by itself at the bottom of the screen.
- When pressing ▲ or ▼, the following item ("Red" after "Bright") will be displayed.

#### Note

• Press **ENTER** again to return to the previous screen.

# 4 Press deltor ► to adjust the item selected.

The adjustment is stored.

#### SCR PRJ Net. Help Picture Mode ⇔ Standard Contrast 0] + + 0 0] 🐹 – I 0] + Red Blue 0] 🗌 – I + CLR Temp 0] 🔗 – +& 1]**O**-+0 BrilliantColor™ C.M.S. Setting ♦ On C.M.S. ♦ DNR Off Lamp Setting ⇔ Bright ♦•♦ Reset SEL./ADJ. Single ADJ END

Items to be adjusted

| Pict.    | SCR-AD | J | PRJ | Net.  | 0  | Help |
|----------|--------|---|-----|-------|----|------|
| Resize   |        |   | ⇒   | Borde | ər |      |
| Image Sh | ift    | [ | 0]  | -     |    | +    |
| Keystone |        | [ | 0]  | '-    |    | + 🛆  |
|          |        |   |     |       |    |      |

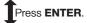

The item displayed by itself

| Bright    | [ 0] 🔯 –    | + 🖸 |
|-----------|-------------|-----|
| SEL./ADJ. | 🕂 Rtn. Menu | END |

| Picture      | SCR  |   | PRJ      | Net.  | 0    | Help |
|--------------|------|---|----------|-------|------|------|
| Picture Mode |      |   | ⊳        | Stanc | lard |      |
| Contrast     |      | [ | 0]       | ]-    |      | +    |
| Bright       |      |   | 15] 🔅    | ] -   |      | + 🔅  |
| Red          |      | [ | 0]       | -     |      | +    |
| Blue         |      | [ | 0]       | ]-    |      | +    |
| CLR Temp     |      | [ | 0]       | >-    |      | + 🔗  |
| BrilliantCo  | lor™ | [ | 1]       | I —   |      | +0   |
| C.M.S. Sett  | ing  |   | ⊳        | On    |      |      |
| C.M.S.       |      |   |          |       |      |      |
| DNR          |      |   | ⇒        | Off   |      |      |
| Lamp Setti   | ng   |   | ⊳        | Brigh | t    |      |
| ♦•♦Reset     |      |   |          |       |      |      |
| SEL./ADJ.    |      | 4 | Single A | DJ    |      | END  |

#### Press MENU/HELP.

• The menu screen will disappear.

#### Note

5

• Menu buttons do not function while the projector is operating the "Auto Sync", "Break Timer", "FREEZE", or "AV MUTE" functions.

# Picture Adjustment ("Picture" Menu)

Menu operation → Page 39

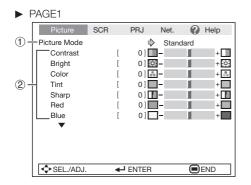

|                                 | AGLZ                                                                                  |     |   |                                                                    |                                     |        |            |
|---------------------------------|---------------------------------------------------------------------------------------|-----|---|--------------------------------------------------------------------|-------------------------------------|--------|------------|
|                                 | Picture                                                                               | SCR |   | PRJ                                                                | Net.                                | 0      | Help       |
|                                 | Picture Mode                                                                          |     |   | ⊳                                                                  | Standa                              | ard    |            |
| 3 -<br>2 -<br>4 -<br>5 -<br>7 - | CLR Temp<br>BrilliantCo<br>C.M.S. Sett<br>C.M.S.<br>Progressive<br>DNR<br>Lamp Settir | ing | [ | 0] <b>&amp;</b><br>1] <b>0</b><br>\$<br>\$<br>\$<br>\$<br>\$<br>\$ | On<br>On<br>3D Pro<br>Off<br>Bright | ogress | + 🗞<br>+ 💽 |
|                                 | SEL./ADJ.                                                                             |     | ₊ | ENTER                                                              |                                     |        | END        |

## 1 Selecting the Picture Mode

| Selectable   | Description                                                  | The default settings of each item when selecting Picture Mode |                 |              |  |  |
|--------------|--------------------------------------------------------------|---------------------------------------------------------------|-----------------|--------------|--|--|
| items        | Description                                                  | CLR Temp                                                      | BrilliantColor™ | Lamp Setting |  |  |
| Standard     | For standard image                                           | 0                                                             | 1               | Bright       |  |  |
| Presentation | Brightens portions of image for more enhanced presentations. | 0                                                             | 2               | Bright       |  |  |
| Movie        | Gives natural tint to the projected image.                   | -1                                                            | 0               | Eco + Quiet  |  |  |
| Game         | Gives sharpness to the projected image.                      | 0                                                             | 1               | Bright       |  |  |
| *sRGB        | For high fidelity reproduction of images from a computer.    | -                                                             | -               | Bright       |  |  |

PAGE2

• "sRGB" is displayed only when RGB signal is input.

• You can set or adjust each item in the "Picture" menu to your preference. Any changes you make are retained in memory.

## Note

- You can also press PICTURE MODE on the remote control to select the picture mode. (See page 34.)
- \*sRGB is an international standard of color reproduction regulated by the IEC (International Electrotechnical Commission). As the fixed color area has been decided by the IEC, the images are displayed in a natural tint based on an original image, when "sRGB" is selected.
   For additional information about the sRGB function, visit "http://www.srgb.com/".
   You cannot set the items, "Red", "Blue", "CLR Temp", "BrilliantColor<sup>TM</sup>", when "sRGB" is selected.

## 📕 Info

• When "sRGB" is selected, the projected image may become dark, but this does not indicate a malfunction.

# Picture Adjustment ("Picture" Menu) (Continued)

## **(2)** Adjusting the Image

| Adjustment<br>items              | ◄ button                         | ► button                        |
|----------------------------------|----------------------------------|---------------------------------|
| Contrast                         | For less contrast.               | For more contrast.              |
| Bright                           | For less<br>brightness.          | For more brightness.            |
| Color*1                          | For less color<br>intensity.     | For more color intensity.       |
| Tint*1                           | For making skin tones purplish.  | For making skin tones greenish. |
| Sharp*1                          | For less sharpness.              | For more sharpness.             |
| Red*2                            | For weaker red.                  | For stronger red.               |
| Blue*2                           | For weaker blue.                 | For stronger blue.              |
| BrilliantColor <sup>™*2 *3</sup> | For making the<br>effect weaker. | For making the effect stronger. |

\*1 Not displayed in the RGB input mode.

- \*2 Not adjustable/selectable when selecting "sRGB".
- \*3 BrilliantColor™ uses Texas Instruments' BrilliantColor™ technology. As the BrilliantColor™ level is increased, the image becomes brighter while the color reproduction is kept at a high level.

## 🗞 Note

- "Red", "Blue", "BrilliantColor<sup>™</sup>" and "CLR Temp" cannot be set when "sRGB" is selected.
- To reset all adjustment items, select "Reset" and press ENTER.

## ③ Adjusting the Color Temperature

| Selectable<br>items | Description                                                                     |
|---------------------|---------------------------------------------------------------------------------|
| -1                  | For lower color temperature for<br>warmer, reddish incandescent-like<br>images. |
| 0                   | •                                                                               |
| 1                   | For higher color temperature for cooler, bluish, fluorescent-like images.       |

## **Note**

• Values on "CLR Temp" are only for general standard purposes.

Menu operation → Page 39

## (4) Adjusting the Colors

This function adjusts each of the six main colors that comprise the color wheel, altering their "Hue", "Saturation", or "Value".

| Selectable items | Description                                                                                                 |  |  |
|------------------|----------------------------------------------------------------------------------------------------|--|--|
| C.M.SHue         | Sets the hue of the main colors.                                                                            |  |  |
| C.M.SSaturation  | Sets the saturation of the main colors                                                                      |  |  |
| C.M.SValue       | Sets the brightness of the main colors.                                                                     |  |  |
| Reset            | The adjustments of "Hue",<br>"Saturation" and "Value" of all<br>colors are reset to the default<br>setting. |  |  |

#### Adjusting "Hue", "Saturation", or "Value".

- 1 Select "On" for "C.M.S. Setting" in the "Picture" menu and then press ENTER.
- 2 Select "C.M.S." in the "Picture" menu and then press ENTER.
- 3 Press ▲ or ▼ to select either "Hue", "Saturation", or "Value" and then press ENTER.
- 4 Select the color to be adjusted with ▲ or ▼ and adjust it with ◄ or ►.

#### Example of adjusting the "Hue"

| Main colors | <ul> <li>button</li> </ul> | ▶ button          |
|-------------|----------------------------|-------------------|
| R (Red)     | Closer to magenta          | Closer to yellow  |
| Y (Yellow)  | Closer to red              | Closer to green   |
| G (Green)   | Closer to yellow           | Closer to cyan    |
| C (Cyan)    | Closer to green            | Closer to blue    |
| B (Blue)    | Closer to cyan             | Closer to magenta |
| M (Magenta) | Closer to blue             | Closer to red     |

- When "Saturation" is selected, the selected color becomes
  - ◄: lighter. ▶: thicker.
- When "Value" is selected, the selected color becomes
  - ◄: darker. ►: brighter.
- To reset the adjustment values of each color to the default settings, select "Reset" and press ENTER.

#### Menu operation → Page 39

## **(5)** Progressive

| Selectable<br>items | Description                                                                                                    |  |
|---------------------|----------------------------------------------------------------------------------------------------|--|
| 2D<br>Progressive   | Useful to display fast-moving images such as sports.                                                                                                    |  |
| 3D<br>Progressive   | Useful to display relatively slow-<br>moving images such as drama and<br>documentary more clearly.                                                                                                    |  |
| Film Mode           | Reproduces the image of film source*<br>clearly. Displays the optimized image<br>of film transformed with three-two pull<br>down (NTSC and PAL60Hz) or two-<br>two pull down (PAL50Hz and SECAM)<br>enhancement to progressive mode<br>images. |  |

\* The film source is a digital video recording with the original encoded as is at 24 frames/second. The projector can convert this film source to progressive video at 60 frames/second with NTSC and PAL60Hz or at 50 frames/second with PAL50Hz and SECAM to play back a highdefinition image.

## Note

- In NTSC or PAL60Hz, even if the 3D Progressive mode has been set, the three-two pull down enhancement will be enabled automatically when the film source has been entered.
- When the image is blurred or noisy, switch to the optimal mode.

#### 📕 Info

- This function is available for 480I and 576I signals using COMPUTER/COMPONENT or DVI input.
- This function is available for all signals with S-VIDEO and VIDEO input.

## 6 Reducing Image Noise (DNR)

Video digital noise reduction (DNR) provides high quality images with minimal dot crawl and cross color noise.

| Selectable<br>items | Description                        |  |  |
|---------------------|------------------------------------|--|--|
| Off                 | The DNR function is not activated. |  |  |
| Level 1             | Sets the DNR level for viewing a   |  |  |
| Level 2             | clearer picture.                   |  |  |

#### 🗞 Note

#### Set "DNR" to "Off" in the following cases:

- When the image is blurry.
- When the contours and colors of moving images drag.
- When TV broadcasts with weak signals are projected.

## 7 Lamp Setting

| Selectable<br>items | Brightness and Power consumption |  |  |
|---------------------|----------------------------------|--|--|
| Eco + Quiet         | Approx. 60%                      |  |  |
| Bright              | 100%                             |  |  |

#### 🗞 Note

 In the Eco + Quiet mode, the fan sound and power consumption are lower than those in the Bright mode. (Projection brightness decreases as shown in the chart.)

## Adjusting the Projected Image ("SCR - ADJ" Menu)

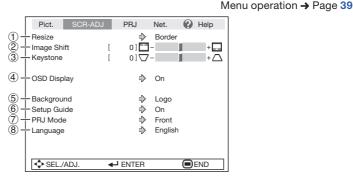

## **1** Setting the Resize Mode

#### Note 📎

- For details of the Resize mode, see pages **31** and **32**.
- You can also press **RESIZE** on the remote control to set the resize mode. (See page **31**.)

# 2 Adjusting the Image Position

You can move the projected image vertically.

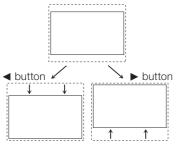

#### 🗞 Note

• This function only works in some RESIZE modes. (See pages **31** and **32**.)

## **③ Keystone Correction**

When the image is projected either from the top or from the bottom towards the screen at an angle, the image becomes distorted trapezoidally. The function for correcting trapezoidal distortion is called Keystone Correction.

#### Select "Keystone" on the "SCR-ADJ" menu and adjust with the slide bar. See page 29 for details of Keystone Correction.

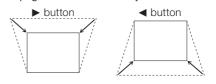

#### 🗞 Note

- The Keystone Correction can be adjusted up to an angle of approximately ±22 degrees (when "Resize" is set to "Normal").
- You can also press **KEYSTONE** on the remote control or on the projector to adjust Keystone Correction.

## (4) Setting the On-screen Display

| Selectable<br>items | Description                                                                                                    |  |  |  |
|---------------------|----------------------------------------------------------------------------------------------------|--|--|--|
| On                  | All on-screen displays are displayed.                                                                                                    |  |  |  |
| Off                 | INPUT/VOLUME/AV MUTE/FREEZE/<br>AUTO SYNC/RESIZE/PICTURE<br>MODE/ECO+QUIET/MAGNIFY/ "An<br>invalid button has been pressed." are<br>not displayed. |  |  |  |

# **(5)** Selecting the Background Image

| Selectable items | Description       |
|------------------|-------------------|
| Logo             | Sharp logo screen |
| Blue             | Blue screen       |
| None             | _                 |

## 6 Selecting the Setup Guide

| Selectable items | Description                                               |
|------------------|-----------------------------------------------------------|
| On               | Displaying the Setup Guide when turning the projector on. |
| Off              | Not displaying the Setup Guide.                           |

### ⑦ Reversing/Inverting Projected Images

| Selectable items | Description                                                                              |  |  |
|------------------|------------------------------------------------------------------------------------------|--|--|
| Front            | Normal image (Projected from the front of the screen)                                    |  |  |
| Ceiling + Front  | Inverted image (Projected from<br>the front of the screen with an<br>inverted projector) |  |  |
| Rear             | Reversed image (Projected from<br>the rear of the screen or with a<br>mirror)            |  |  |
| Ceiling + Rear   | Reversed and inverted image (Projected with a mirror)                                    |  |  |

See page 19 for details of Projection (PRJ) Mode.

## 8 Selecting the On-screen Display Language

The projector can switch the on-screen display language among 17 languages.

English Deutsch Español Nederlands Français Italiano Svenska Português Pycckuŭ polski Magyar

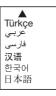

# Adjusting the Projector Function ("PRJ - ADJ" Menu)

|               | Pict.              | SCR    | PRJ-ADJ       |               | Net.    | - 🕜 F    | lelp |  |
|---------------|--------------------|--------|---------------|---------------|---------|----------|------|--|
| 1-            | -Auto Syn          | c      |               | ⊳             | On      |          |      |  |
| 2-            | -Auto Pow          | er Off |               | ⊳             | On      |          |      |  |
| 3-            | -Auto Res          | lart   |               | $\Rightarrow$ | On      | On       |      |  |
| <b>(4)</b> -  | -STANDB            | / Mode |               | $\Rightarrow$ | Standa  | Standard |      |  |
| 5-            | -System S          | ound   |               | $\Rightarrow$ | On      |          |      |  |
| <u>6</u> -    | - Speaker          |        | $\Rightarrow$ | On            |         |          |      |  |
| ( <u>7</u> )- | Audio Input        |        |               | $\Rightarrow$ | Audio 1 |          |      |  |
| (8) -         | RS-232C            |        |               | ⇔             | 9600bps |          |      |  |
| 9-            | Fan Mode           |        |               | $\Rightarrow$ | Norma   | ıl       |      |  |
| 10-           | System Lock        |        |               | $\Rightarrow$ | Disabl  | е        |      |  |
| 11-           | Lamp Timer(Life) [ |        | [ 0]h         |               | [ 0]m   | in (1009 | %)   |  |
|               |                    |        |               |               |         |          |      |  |
|               | SEL./              | ADJ.   | 🖊 ENT         | ER            |         |          | ۱D   |  |

## 1 Auto Sync (Auto Sync Adjustment)

| Selectable<br>items | Description                                                                                                    |
|---------------------|----------------------------------------------------------------------------------------------------|
| On                  | Auto Sync adjustment will occur when<br>the projector is turned on or when the<br>input signals are switched, when<br>connected to a computer. |
| Off                 | Auto Sync adjustment is not<br>automatically performed.                                                                                        |

## Note

- Auto Sync adjustment is also performed by pressing AUTO SYNC on the remote control.
- The Auto Sync adjustment may take some time to complete, depending on the image of the computer connected to the projector.
- When the optimum image cannot be achieved with Auto Sync adjustment, use manual adjustments. (See page 51.)

## **2** Auto Power Off Function

| Selectable<br>items | Description                                                                                                    |  |
|---------------------|----------------------------------------------------------------------------------------------------|--|
| On                  | When no input signal is detected for more than 15 minutes, the projector will automatically enter standby mode. |  |
| Off                 | The Auto Power Off function will be disabled.                                                                   |  |

#### 📎 Note

 When the Auto Power Off function is set to "On", 5 minutes before the projector enters standby mode, the message "Enter STANDBY mode in X min." will appear on the screen to indicate the remaining minutes. Menu operation -> Page 39

## **③** Auto Restart Function

| Selectable<br>items | Description                                                                                                    |
|---------------------|----------------------------------------------------------------------------------------------------|
| On                  | If the power cord is unplugged from the<br>outlet or the breaker switch is turned off<br>when the projector is on, then the<br>projector automatically turns on when<br>the power cord is plugged into the AC<br>outlet or the breaker switch is turned on. |
| Off                 | The projector does not turn on<br>automatically when the power cord is<br>plugged into the AC outlet or the<br>breaker switch is turned on.                                                                                                    |

## 4 STANDBY Mode

When set to "Eco", power consumption is reduced in standby mode.

| Selectable<br>items | Description                                                                                                    |  |
|---------------------|----------------------------------------------------------------------------------------------------|--|
| Eco                 | The monitor output, RS-232C and<br>Network functions are switched off in<br>standby mode.                       |  |
| Standard            | The monitor output, RS-232C and<br>Network functions are activated even if<br>the projector is in standby mode. |  |

## (5) Setting the Confirmation Sound (System Sound)

| Selectable<br>items | Description                                                   |
|---------------------|---------------------------------------------------------------|
| On                  | A confirmation sound is made when the projector turns on/off. |
| Off                 | No confirmation sound is made.                                |

## **(6)** Speaker Setting

| Selectable<br>items | Description                                               |
|---------------------|-----------------------------------------------------------|
| On                  | The audio signal is output from the internal speaker.     |
| Off                 | The audio signal is not output from the internal speaker. |

Menu operation → Page 39

## 7 Audio Input

This function allows you to select an appropriate combination of audio input terminals for each input mode.

| Selectable<br>items | Description                                                    |
|---------------------|----------------------------------------------------------------|
| Audio 1             | The AUDIO 1 input terminal is used as an audio input terminal. |
| Audio 2             | The AUDIO 2 input terminal is used as an audio input terminal. |

#### 8 Selecting the Transmission Speed (RS-232C)

Make sure that both the projector and computer are set for the same baud rate.

| Selectable<br>items | Description                  |
|---------------------|------------------------------|
| 9600bps             | Transmission speed is slow.  |
| 115200bps           | Transmission speed is rapid. |

## (9) Fan Mode Setting

#### This function changes the fan rotation speed.

| Selectable<br>items | Description                                                                                           |  |
|---------------------|----------------------------------------------------------------------------------------------------|--|
| Normal              | Suitable for normal environments.                                                                     |  |
| High                | Select this when using the projector at altitudes of approximately 1,500 meters (4,900 feet) or more. |  |

When "Fan Mode" is set to "High", the fan rotation speeds up, and the fan noise becomes louder.

## 10 System Lock Function

This function prevents unauthorized use of the projector. Once this function is activated, users must enter the correct keycode each time the projector is turned on. We suggest you record the keycode in a safe place where only authorized users have access.

#### 📗 Info

 If you lose or forget your keycode, contact your nearest Sharp Authorized Projector Dealer or Service Center (see page 62). Even if the product warranty is valid, the keycode reset will incur a charge.

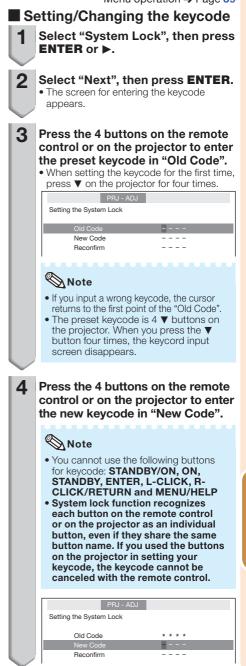

Useful Features

## Adjusting the Projector Function ("PRJ - ADJ" Menu) (Continued)

Enter the same keycode in "Reconfirm".

#### 🗞 Note

To cancel the keycode that you have already set

• Press ▼ on the projector for four times in steps 4 and 5 above.

When the System Lock is set

• When System Lock is set, the keycode input screen appears after the power is turned on. When it appears, enter the right keycode to start projection.

Input screen for keycode

System Lock

#### Checking the Lamp Life Status

You can confirm the cumulative lamp usage time and the remaining lamp life (percentage).

| Lamp usage condition                                             |        | Remaining lamp life       |                      |
|------------------------------------------------------------------|--------|---------------------------|----------------------|
|                                                                  | "Life" | 100%                      | 5%                   |
| Operated exclusively with<br>Lamp Setting set to<br>"Eco +Quiet" |        | Approx.<br>4,000<br>hours | Approx.<br>200 hours |
| Operated exclusively with<br>Lamp Setting set to<br>"Bright"     |        | Approx.<br>2,000<br>hours | Approx.<br>100 hours |

## Note

- It is recommended that the lamp be changed when the remaining lamp life becomes 5%.
- The lamp life may vary depending on the usage condition.

## **Keylock Function**

#### Locking the Operation Buttons on the Projector

Use this function to lock the operation buttons on the projector.

#### Locking the Operation Buttons

Hold down **ENTER** on the projector for about 5 seconds while the projector is being turned on.

On-screen display

#### Keylock function ON

- The keylock function does not affect the operation with the remote control buttons.
- You cannot use the keylock function while the projector is warming up.

#### Taking the Keylock off

Hold down **ENTER** on the projector for about 5 seconds.

#### On-screen display

#### Keylock function OFF

 When the projector is in standby mode, you can release the keylock by holding down ENTER and STANDBY/ON on the projector simultaneously for about 5 seconds.

#### 📕 Info

 Keylock cannot be set while the projector is: displaying the "Setup Guide" or "Menu" screens, in standby mode, warming up, changing input signals, operating "Auto Sync" function, in "FREEZE" mode or on the "System Lock" screen during warming up.

## Setting up the Projector Network Environment ("Network" menu)

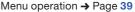

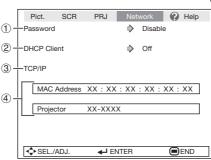

## **1** Setting a Password

If you do not want others to change the setting for the "Network" menu, set a password.

#### Setting a Password

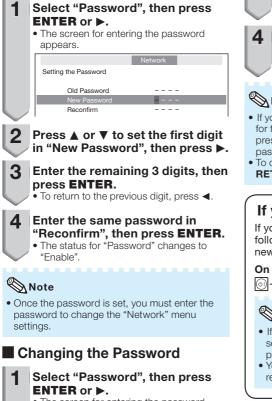

• The screen for entering the password appears.

- 2 Enter the password in "Old Password" using ▲, ▼, ▶ and ◄, then press ENTER.
- 3 Enter the password in "New Password" using ▲, ▼, ▶ and ◄, then press ENTER.
- Enter the same password again in "Reconfirm" using ▲, ▼, ▶ and ◀, then press ENTER.

#### 🗞 Note

- If you do not need the password protection for the "Network" menu settings anymore, press **ENTER** without entering the new password in steps 3 and 4.
- To cancel the password settings, press **RETURN**.

## If you forget the password

If you forget the password, perform the following procedure to delete it, then set a new password.

On the projector, press

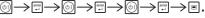

#### 📎 Note

- If ENTER is held down for more than 5 seconds, the operation buttons on the projector will be locked. (See page 48.)
- You cannot use the buttons on the remote control to delete the password.

# Setting up the Projector Network Environment ("Network" menu) (Continued)

## **② DHCP Client Setting**

Connect the LAN cable before turning the projector on. If not, the DHCP Client function does not work.

| Selectable items | Description                                                              |
|------------------|--------------------------------------------------------------------------|
| On               | Obtains configuration<br>parameters for TCP/IP network<br>automatically. |
| Off              | Sets the TCP/IP manually.                                                |

Select "On" for "DHCP Client". "Obtaining IP Address..." appears, then the menu screen appears. Confirm the parameters of IP Address, Subnet Mask and Gateway on the TCP/IP screen.

If the DHCP server is not available, "Could not obtain IP Address." appears.

In this case, set the TCP/IP manually. (See the item  $(\ensuremath{\underline{3}}).)$ 

## **③ TCP/IP Setting**

Set the TCP/IP manually.

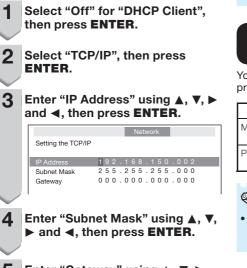

Enter "Gateway" using ▲, ▼, ► and ◀, then press **ENTER**.

Menu operation → Page 39

| Selectable items | Description                                                                                                    |
|------------------|----------------------------------------------------------------------------------------------------|
| IP Address       | Factory default setting:<br>192.168.150.002<br>Enter an IP address<br>appropriate for the network.                                            |
| Subnet Mask      | Factory default setting:<br>255.255.255.000<br>Set the subnet mask to the<br>same as that of the computer<br>and equipment on the<br>network. |
| Gateway          | Factory default setting:<br>000. 000. 000. 000<br>* When not in use, set to "000.<br>000. 000. 000".                                          |

## 🗞 Note

- Confirm the existing network's segment (IP address group) to avoid setting an IP address that duplicates the IP addresses of other network equipment or computers. If "192.168.150.002" is not used in a network with an IP address of "192.168.150.XXX", you don't have to change the projector IP address.
- For details about each setting, consult your network administrator.

## (4) Confirming the Projector Information

You can confirm the MAC address and projector name.

| Selectable items | Description                                    |
|------------------|------------------------------------------------|
| MAC Address      | The MAC address of the projector is displayed. |
| Projector        | The projector name is displayed.               |

🗞 Note

 For information on how to change the projector name, see "SETUP MANUAL" contained in the supplied CD-ROM.

# Troubleshooting with the "Help" Menu

This function advises you to solve the problems during usage.

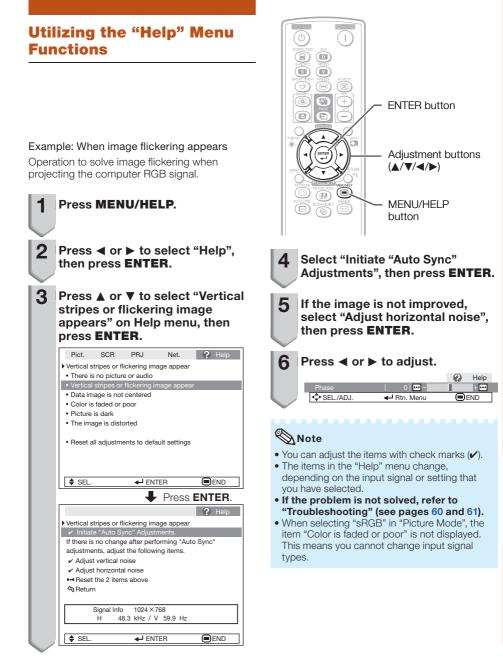

Useful Features

# Maintenance

#### **Cleaning the projector**

- Ensure that you have unplugged the power cord before cleaning the projector.
- The cabinet as well as the operation panel is made of plastic. Avoid using benzene or thinner, as these can damage the finish on the cabinet.
- Do not use volatile agents such as insecticides on the projector.
   Do not attach rubber or plastic items to the projector for long periods.

The effects of some of the agents in the plastic may cause damage to the quality or finish of the projector.

Wipe off dirt gently with a soft flannel cloth.

When the dirt is hard to remove, soak a cloth in a mild detergent diluted with water, wring the cloth well and then wipe the projector. Strong cleaning detergents may discolor, warp or damage the coating on the projector. Make sure to test on a small, inconspicuous area on the projector before use.

# Mild detergent diluted with water

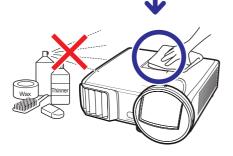

#### Cleaning the lens

- Use a commercially available blower to remove dust. If necessary, gently wipe the lens surface with lens cleaning paper (for plastic lens only). Do not use any liquid type cleaning agents, as they may wear off the coating film on the surface of the lens.
- As the surface of the lens can easily get damaged, be careful not to scrape or hit the lens.

## Caution

- Do not use any glass cleaner to clean the lens.
- Avoid touching the lens with your hands to prevent fingerprints on or damage to the lens surface.

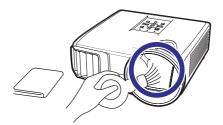

#### Cleaning the exhaust and intake vents

Use a vacuum cleaner to clean dust from the exhaust vent and the intake vent.

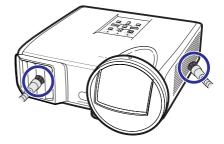

## 📕 Info

 If you want to clean the air vents during projector operation, ensure you press
 STANDBY/ON on the projector or
 STANDBY on the remote control and put the projector into standby mode. After the cooling fan has stopped, clean the vents.

# **Maintenance Indicators**

- The warning lights (power indicator, lamp indicator and temperature warning indicator) on the projector indicate problems inside the projector.
- If a problem occurs, either the temperature warning indicator or the lamp indicator will illuminate red, and the projector will enter standby mode. After the projector has entered standby mode, follow the procedures given below.

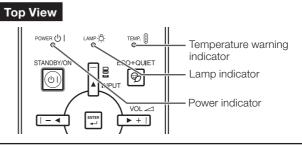

#### About the temperature warning indicator

## 🛞 ТЕМР.

If the temperature inside the projector increases, due to blockage of the air vents, or the setting location, "**TEMP**," will illuminate in the lower left corner of the picture. If the temperature keeps on rising, the lamp will turn off and the temperature warning indicator will blink, the cooling fan will run, and then the projector will enter standby mode. After "**TEMP**," appears, ensure you perform the measures described on page **54**.

#### About the lamp indicator

🔇 Change The Lamp.

- When the remaining lamp life becomes 5% or less, (vellow) and "Change The Lamp" will be displayed on the screen. When the percentage becomes 0%, it will change to red), the lamp will automatically turn off and then the projector will automatically enter standby mode. At this time, the lamp indicator will illuminate in red.
- If you try to turn on the projector a fourth time without replacing the lamp, the projector will not turn on.

| Power indicator               | Red on       | Normal (Standby)                                                                   |
|-------------------------------|--------------|------------------------------------------------------------------------------------|
|                               | Green on     | Normal (Power on)                                                                  |
|                               | Red blinks   | Abnormal (See page 54.)                                                            |
|                               | Green blinks | Normal (Cooling)                                                                   |
| Lamp indicator                | Green on     | Normal                                                                             |
|                               | Green blinks | The lamp is warming up.                                                            |
|                               | Red on       | The lamp is shut down abnormally or requires to be changed. (See page <b>54</b> .) |
| Temperature warning indicator | Off          | Normal                                                                             |
|                               | Red on       | The internal temperature is abnormally high. (See page 54.)                        |

#### Indicators on the Projector

Appendix

# **Maintenance Indicators (Continued)**

| Main                                | tenance indi                                        | cator               | Problem Cause                                                        |                                                                                                    | Possible Solution                                                                                                    |
|-------------------------------------|-----------------------------------------------------|---------------------|----------------------------------------------------------------------|----------------------------------------------------------------------------------------------------|----------------------------------------------------------------------------------------------------|
|                                     | Normal                                              | Abnormal            | Problem                                                              | Cause                                                                                                    | Possible Solution                                                                                                    |
| Temperature<br>warning<br>indicator | Off                                                 | Red on<br>(Standby) | The internal temperature is abnormally high.                         | Blocked air intake                                                                                          | <ul> <li>Relocate the projector to<br/>an area with proper<br/>ventilation. (See page 8.)</li> </ul>                                                                                                    |
|                                     |                                                     |                     |                                                                      | <ul> <li>Cooling fan<br/>breakdown</li> <li>Internal circuit failure</li> <li>Clogged air intake</li> </ul> | • Take the projector to your<br>nearest Sharp Authorized<br>Projector Dealer or Service<br>Center (see page <b>62</b> ) for<br>repair.                                                                                                    |
| Lamp<br>indicator                   | Green on<br>(Green<br>blinks                        | Red on              | The lamp does not illuminate.                                        | The lamp is shut<br>down abnormally.                                                                        | • Disconnect the power cord from the AC outlet, and then connect it again.                                                                                                    |
|                                     | when the<br>lamp is<br>warming                      |                     | Time to change the lamp.                                             | Remaining lamp life<br>becomes 5% or less.                                                                  | Carefully replace the lamp.<br>(See page 55.)                                                                                                    |
|                                     | up.)                                                | Red on<br>(Standby) | The lamp does not illuminate.                                        | Burnt-out lamp     Lamp circuit failure                                                                     | <ul> <li>Take the projector to your<br/>nearest Sharp Authorized<br/>Projector Dealer or Service<br/>Center (see page 62) for<br/>repair.</li> <li>Please exercise care when<br/>replacing the lamp.</li> <li>Securely install the cover.</li> </ul> |
| Power<br>indicator                  | Green on/<br>Red on<br>Green<br>blinks<br>(Cooling) | Red blinks          | The power<br>indicator blinks in<br>red when the<br>projector is on. | The lamp unit cover<br>is open.                                                                             | • If the power indicator blinks<br>in red even when the lamp<br>unit cover are securely<br>installed, contact your<br>nearest Sharp Authorized<br>Projector Dealer or Service<br>Center (see page 62) for<br>advice.                                 |

#### 🛄 Info

- If the temperature warning indicator illuminates, and the projector enters standby mode, follow the
  possible solutions above and then wait until the projector has cooled down completely before
  plugging in the power cord and turning the power back on. (At least 10 minutes.)
- If the power is turned off for a brief moment due to power outage or some other cause while using the projector, and the power supply recovers immediately after that, the lamp indicator will illuminate in red and the lamp may not be lit. In this case, unplug the power cord from the AC outlet, replace the power cord in the AC outlet and then turn the power on again.
- The cooling fan keeps the internal temperature of the projector constant and this function is controlled automatically. The sound of the cooling fan may change during operation because the fan speed may change and this is not a malfunction.

# **Regarding the Lamp**

## Lamp

- It is recommended that the lamp (sold separately) be replaced when the remaining lamp life becomes 5% or less, or when you notice a significant deterioration in the picture and color quality. The lamp life (percentage) can be checked with the on-screen display. (See page **48**.)
- Purchase a replacement lamp of type AN-F212LP from your place of purchase, nearest Sharp Authorized Projector Dealer or Service Center.

#### **IMPORTANT NOTE TO U.S. CUSTOMERS:**

The lamp included with this projector is backed by a 90-day parts and labor limited warranty. All service of this projector under warranty, including lamp replacement, must be obtained through a Sharp Authorized Projector Dealer or Service Center. For the name of the nearest Sharp Authorized Projector Dealer or Service Center, please call toll-free: 1-888-GO-SHARP (1-888-467-4277).

#### Hg LAMP CONTAINS MERCURY For State Lamp Disposal Information www.lamprecycle.org or 1-800-BE-SHARP

U.S.A ONLY

## **Caution Concerning the Lamp**

- This projector utilizes a pressurized mercury lamp. A loud sound may indicate lamp failure. Lamp failure can be attributed to numerous sources such as: excessive shock, improper cooling, surface scratches or deterioration of the lamp due to a lapse of usage time. The period of time up to failure largely varies depending on the individual lamp and/or the condition and the frequency of use. It is important to note that failure can often result in the bulb cracking.
- When the lamp replacement indicator and on-screen display icon are illuminated, it is recommended that the lamp be replaced with a new one immediately, even if the lamp appears to be operating normally.
- Should the lamp break, there is also a possibility that glass particles may spread inside of the projector. In such a case, it is recommended you contact your nearest Sharp Authorized Projector Dealer or Service Center to assure safe operation.
- Should the lamp break, the glass particles may spread inside the lamp cage or gas contained in the lamp may be vented into the room from the exhaust vent. Because the gas in this lamp includes mercury, ventilate the room well if the lamp breaks and avoid all exposure to the released gas. In case of exposure to the gas, consult a doctor as soon as possible.

## **Replacing the Lamp**

# **\***Caution

- Do not use any glass cleaner to clean the lens.
- Avoid touching the lens with your hands to prevent fingerprints on or damage to the lens surface.
- Carefully change the lamp by following the instructions described in this section. \* If you wish, you may have the lamp replaced at your nearest Sharp Authorized Projector Dealer or Service Center.
- \* If the new lamp does not light after replacement, take your projector to the nearest Sharp Authorized Projector Dealer or Service Center for repair.

# **Regarding the Lamp (Continued)**

## Removing and Installing the Lamp Unit

# Warning!

• Do not remove the lamp unit from the projector right after use. The lamp and parts around the lamp will be very hot and may cause burns or injury.

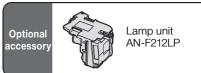

#### 📕 Info

- Do not touch the glass surface of the lamp unit or the inside of the projector.
- To avoid injury to yourself and damage to the lamp, make sure you carefully follow the steps below.
- Do not loosen other screws except for the lamp unit cover and lamp unit.
- 1 Press STANDBY/ON on the projector or STANDBY on the remote control to put the projector into standby mode. • Wait until the cooling fan stops.

#### **2** Disconnect the power cord.

- Unplug the power cord from the AC socket.
- Leave the lamp until it has fully cooled down (about 1 hour).

#### **3** Remove the lamp unit cover.

 Turn over the projector and place it on a board or other raised surface on a table so as not to allow the lens to come in contact with the table. Loosen the user service screw (①) that secures the lamp unit cover. Remove the lamp unit cover (②).

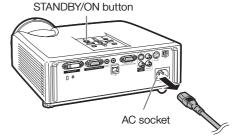

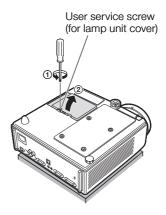

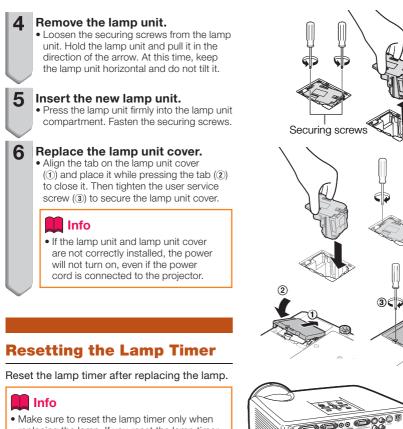

- Make sure to reset the lamp timer only when replacing the lamp. If you reset the lamp timer and continue to use the same lamp, this may cause the lamp to become damaged or explode.
- 1

#### Connect the power cord.

- Plug the power cord into the AC socket of the projector.
- 2

#### Reset the lamp timer.

- While simultaneously holding down MENU/HELP, ENTER and ▼ on the projector, press STANDBY/ON on the projector.
- "LAMP 0000H" is displayed, indicating that the lamp timer is reset.

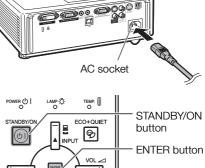

KEYSTONE WENU/HELP MENU/HELP MENU/HELP button

Appendix

# **Storing the Projector**

## How to Use the Storage Case

When storing the projector, attach the lens cap to the lens, and place it in the supplied storage case.

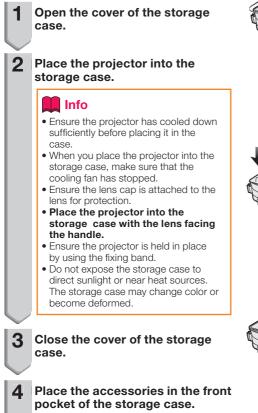

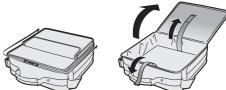

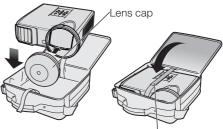

Fixing band

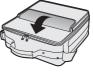

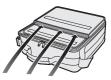

Supplied accessories (Remote control, etc.)

# **Computer Compatibility Chart**

#### Computer

 Multiple signal support Horizontal Frequency: 15-110 kHz, Vertical Frequency: 45-85 Hz, Pixel Clock: 12-170 MHzSync signal: Compatible with TTL levelCompatible with sync on green signal

The following is a list of modes that conform to VESA. However, this projector supports other signals that are not VESA standards.

| PC/MAC                        | R             | esolution                              | Horizontal Frequency<br>(kHz) | Vertical Frequency<br>(Hz) | VESA Standard        | DVI-D<br>Support | Display                         |
|-------------------------------|---------------|----------------------------------------|-------------------------------|----------------------------|----------------------|------------------|---------------------------------|
|                               |               | 640 × 350                              | 27.0<br>31.5<br>37.5          | 60<br>70<br>85             | -<br>                | -                |                                 |
|                               |               | 640 × 400                              | 27.0<br>31.5<br>37.9          | 60<br>70<br>85             | -<br>-               | ~                |                                 |
|                               |               | 720 × 350                              | 27.0<br>31.5                  | 60<br>70                   | -                    |                  |                                 |
|                               | VGA           | 720 × 400                              | 27.0<br>31.5<br>37.9          | 60<br>70<br>85             | ~                    | _                |                                 |
|                               |               |                                        | 26.2<br>31.5                  | 50<br>60                   | · ·                  | -                | Upscale                         |
|                               |               | 640 × 480                              | 34.7<br>37.9<br>37.5          | 70<br>72<br>75             | ~ ~                  | -                |                                 |
|                               |               |                                        | 43.3<br>31.4                  | 85<br>50                   | V<br>V               | -                |                                 |
|                               | SVGA          | 800 × 600                              | 35.2<br>37.9<br>46.6          | 56<br>60<br>70             | <i>v</i><br><i>v</i> | -                |                                 |
| PC                            | - Crart       | 000 x 000                              | 48.1<br>46.9                  | 72<br>75                   |                      |                  |                                 |
|                               |               |                                        | 53.7<br>40.3<br>48.4          | 85<br>50<br>60             | ~                    | ~                |                                 |
|                               | XGA           | 1024 × 768                             | 56.5<br>60.0<br>68.7          | 70<br>75<br>85             |                      | -                | True                            |
|                               |               | 1280 × 720<br>1280 × 768               | 45.0                          | 60<br>60                   | ~                    |                  |                                 |
|                               | WXGA          | 1280 × 768<br>1280 × 800<br>1280 × 800 | 49.7                          | 60<br>60<br>75             |                      |                  |                                 |
|                               |               | 1360 × 768<br>1366 × 768               | 47.7<br>47.8                  | 60<br>60                   | <i>v</i>             | -                |                                 |
|                               | SXGA          | 1152 × 864                             | 55.0<br>66.2<br>67.5          | 60<br>70<br>75             | -<br>                | -                | Intelligent<br>Compression      |
|                               | GAGA          | 1280 × 1024<br>1280 × 1024             | 64.0<br>80.0                  | 60<br>75                   |                      |                  |                                 |
|                               | SXGA+<br>UXGA | 1400 × 1050<br>1600 × 1200             | 64.0<br>65.3<br>75.0          | 60<br>60<br>60             |                      | -                |                                 |
| MAC 13"<br>MAC 16"            | VGA           | 640 × 480<br>832 × 624                 | 34.9<br>49.7                  | 67                         |                      | 1                | Upscale                         |
| MAC 19"<br>MAC 19"<br>MAC 21" | XGA<br>SXGA   | 832 × 624<br>1024 × 768<br>1152 × 870  | 49.7<br>60.2<br>68.7          | 75                         |                      | -                | True<br>Intelligent Compression |

## 🗞 Note

- When this projector receives 640×350 VESA format VGA signals, "640 × 400" appears on the screen.
- Optimum image quality will be achieved by matching your computer's output resolution to the resolution that corresponds to "True" in the "Display" column shown above.
- When "Screen resolution" of the computer is different from the resolution displayed on the projected image, follow the procedures shown below.
- Refer to "Select the resolution" for "Data image is not centered" on the Help menu and select the same resolution as the resolution in "Screen resolution" of the computer.
- Depending on the computer you are using, the output signal may not be faithful to the "Screen resolution" adjustment. Check the settings of the computer's signal output. If the settings cannot be changed, it is recommended that the resolution be set to the one that corresponds to "True" in the "Display" column.

| Signal | Horizontal<br>Frequency (kHz) | Vertical<br>Frequency (Hz) | DVI-D Support<br>(Compatible with HDCP) | Signal | Horizontal<br>Frequency (kHz) | Vertical<br>Frequency (Hz) | DVI-D Support<br>(Compatible with HDCP) |
|--------|-------------------------------|----------------------------|-----------------------------------------|--------|-------------------------------|----------------------------|-----------------------------------------|
| 480I   | 15.7                          | 60                         |                                         | 720P   | 45.0                          | 60                         | v                                       |
| 480P   | 31.5                          | 60                         | V                                       | 1035I  | 33.8                          | 60                         | v                                       |
| 540P   | 33.8                          | 60                         |                                         | 1080I  | 28.1                          | 50                         | v                                       |
| 576I   | 15.6                          | 50                         |                                         | 1080I  | 33.8                          | 60                         | <b>v</b>                                |
| 576P   | 31.3                          | 50                         | <ul> <li>✓</li> </ul>                   | 1080P  | 56.3                          | 50                         | v                                       |
| 720P   | 37.5                          | 50                         | <ul> <li>✓</li> </ul>                   | 1080P  | 67.5                          | 60                         | v                                       |

# Troubleshooting

| Problem                                                           | Check                                                                                                    | Page    |
|-------------------------------------------------------------------|----------------------------------------------------------------------------------------------------|---------|
|                                                                   | Projector power cord is not plugged into the wall outlet.                                                                                                    | 25      |
|                                                                   | Power to the external connected devices is off.                                                                                                    | -       |
|                                                                   | The selected input mode is wrong.                                                                                                    | 30      |
|                                                                   | Cables are incorrectly connected to the projector.                                                                                                    | 21-25   |
| No picture and no sound                                           | Remote control battery has run out.                                                                                                    | 15      |
|                                                                   | • External output has not been set when connecting notebook computer.                                                                                                    | 21      |
|                                                                   | The lamp unit cover is not installed correctly.                                                                                                    | 56, 57  |
| or projector does not<br>start.                                   | <ul> <li>If the connected DVI digital equipment is turned on before the "DVI-D"<br/>input mode is selected on the projector, the image may not be projected<br/>properly or may not be displayed at all. Ensure that the appropriate input<br/>mode has been selected on the projector before you turn on the<br/>connected equipment.</li> </ul>                                                                                                    | 21      |
|                                                                   | Cables are incorrectly connected to the projector.                                                                                                    | 21-25   |
|                                                                   | "Bright" is set to minimum position.                                                                                                    | 42      |
| ?                                                                 | <ul> <li>Depending on the computer you are using, an image may not be<br/>projected unless the signal output setting of the computer is switched<br/>to the external output. Refer to the computer's operation manual for<br/>how to switch its signal output settings.</li> </ul>                                                                                                    | _       |
| Sound is heard but no<br>picture appears<br>(or picture is dark). |                                                                                                    |         |
| (F. Ta)                                                           | <ul> <li>Image adjustments are incorrectly set.</li> <li>Make adjustments of "Color" and "Tint" in "Picture Mode" and lower the<br/>"BrilliantColor<sup>TM</sup>" value.</li> </ul>                                                                                                    | 42      |
| Color is faded or poor.                                           | (Video Input only)<br>• Video input system is incorrectly set.                                                                                                    | 51      |
|                                                                   | Adjust the focus.                                                                                                    | 27      |
|                                                                   | The projection distance exceeds the focus range.                                                                                                    | 20      |
|                                                                   | <ul> <li>The projection distance exceeds the focus ruley.</li> <li>There is fog on the lens. If the projector is carried from a cold room into a warm room, or if it is suddenly heated, condensation may form on the surface of the lens and the image will become blurred. Set up the projector at least one hour before it is to be used. If condensation should form, remove the power cord from the wall outlet and wait for it to clear.</li> </ul> | -       |
| Picture is blurred;<br>noise appears.                             | <ul> <li>(Computer Input only)</li> <li>Perform Synchronization Adjustments ("Clock" and "Phase"<br/>Adjustment)</li> <li>Noise may appear depending on the computer.</li> </ul>                                                                                                    | 51<br>- |
|                                                                   | Cables are incorrectly connected to the projector.                                                                                                    | 21-25   |
|                                                                   | <ul> <li>Volume is set to minimum.</li> <li>When the projector is connected to an external device and the volume is set to minimum, the sound is not output even if you turn up the volume of the external device.</li> </ul>                                                                                                    | 30      |
| Picture appears but no sound is heard.                            | "Speaker" is set to "Off".                                                                                                    | 46      |
| Data image is not centered.                                       | <ul> <li>Select "Data image is not centered" in the "Help" menu and make the<br/>necessary adjustments.</li> </ul>                                                                                                    | 51      |
|                                                                   | • Depending on the computer you are using, the output resolution signal may be different from the one you have set. For details, refer to the operation manual of the computer.                                                                                                    | -       |

| Problem                                                                                                    | Check                                                                                                    | Page               |
|----------------------------------------------------------------------------------------------------|----------------------------------------------------------------------------------------------------|--------------------|
| An unusual sound is<br>occasionally heard from<br>the cabinet.                                                       | <ul> <li>If the picture is normal, the sound is due to cabinet shrinkage caused<br/>by room temperature changes. This will not affect operation or<br/>performance.</li> </ul>                                                                                                    | _                  |
| Maintenance indicator on<br>the projector illuminates<br>or blinks in red.                                           | See "Maintenance Indicators".                                                                                                    | 53                 |
| The projector cannot<br>be turned on or put into<br>the standby mode<br>using <b>STANDBY/ON</b> on<br>the projector. | <ul> <li>The keylock is set.</li> <li>If the keylock is set to "ON", all the buttons are locked.</li> </ul>                                                                                                    | 48                 |
| Picture is green on<br>COMPUTER<br>(Component)/<br>DVI (Component).                                                  | <ul> <li>Change the input signal type setting.</li> <li>When you cannot select an input signal type, select "Color is faded or poor" in the "Help" menu, after selecting an item other than "sRGB" in "Picture Mode", and then select an input signal type.</li> </ul>                                                                                          | 51<br>41, 51       |
| Picture is pink<br>(no green) on<br>COMPUTER (RGB)/<br>DVI (RGB).                                                    |                                                                                                    |                    |
| Picture is too bright and whitish.                                                                                   | <ul> <li>Image adjustments are incorrectly set.</li> </ul>                                                                                                    | 42                 |
| The cooling fan becomes noisy.                                                                                       | When temperature inside the projector increases, the cooling fan runs faster.                                                                                                    | 8, 9<br>52, 53, 54 |
| The lamp does not light<br>up even after the<br>projector turns on.                                                  | <ul> <li>The lamp indicator is illuminating in red.<br/>Replace the lamp.</li> </ul>                                                                                                    | 53, 56             |
| The lamp suddenly turns off during projection.                                                                       |                                                                                                    |                    |
| The image sometimes                                                                                                  | <ul> <li>Cables are incorrectly connected to the projector or the connected<br/>equipment works improperly.</li> </ul>                                                                                                    | 21–25              |
| flickers.                                                                                                    | • Select "Vertical stripes or flickering image appear" in the "Help" menu and make the necessary adjustments.                                                                                                    | 51                 |
| The lamp needs much                                                                                                  | <ul> <li>If this happens frequently, replace the lamp.</li> <li>The lamp will eventually need to be changed.</li> </ul>                                                                                                    | 56<br>56           |
| time to turn on.                                                                                                    | While the remaining lamp life draws to a close, replace the lamp.                                                                                                    |                    |
| Picture is dark.                                                                                                    |                                                                                                    |                    |
| The remote control cannot be used.                                                                                   | <ul> <li>Operate the remote control while pointing it at the projector's remote control sensor.</li> <li>The remote control may be too far away from the projector.</li> <li>If direct sunlight or a strong fluorescent lamp is shining on the projector's remote control sensor, place the projector where it will not be affected by strong light.</li> </ul> | 15                 |
|                                                                                                    | • The batteries may be depleted or inserted incorrectly. Make sure the batteries are inserted correctly or insert new ones.                                                                                                    | 15                 |

This unit is equipped with a microprocessor. Its performance could be adversely affected by incorrect operation or interference. If this should happen, unplug the Unit and plug it in again after more than 5 minutes.

# For SHARP Assistance

If you encounter any problems during setup or operation of this projector, first refer to the "Troubleshooting" section on pages 60 and 61. If this operation manual does not answer your question, please contact the SHARP Service departments listed below.

| U.S.A.        | Sharp Electronics Corporation<br>1-888-GO-SHARP (1-888-467-4277)<br>lcdsupport@sharpsec.com<br>http://www.sharpusa.com          | Benelux                  | SHARP Electronics Benelux BV<br>0900-SHARPCE (0900-7427723)<br>Nederland<br>9900-0159 Belgium                                               |
|---------------|----------------------------------------------------------------------------------------------------|--------------------------|----------------------------------------------------------------------------------------------------|
| Canada        | Sharp Electronics of Canada Ltd.<br>(905) 568-7140<br>http://www.sharp.ca                                                       |                          | http://www.sharp.nl<br>http://www.sharp.be<br>http://www.sharp.lu                                                                           |
| Mexico        | Sharp Electronics Corporation<br>Mexico Branch<br>(525) 716-9000<br>http://www.sharp.com.mx                                     | Australia                | Sharp Corporation of Australia Pty.<br>Ltd.<br>1300-135-022<br>http://www.sharp.net.au                                                      |
| Latin America | Sharp Electronics Corp. Latin<br>American Group<br>(305) 264-2277<br>www.servicio@sharpsec.com<br>http://www.siempresharp.com   | New Zealand<br>Singapore | Sharp Corporation of New Zealand<br>Phone: (09) 573-0111<br>Fax: (09) 573-0112<br>http://www.sharp.net.nz<br>Sharp-Roxy Sales (S) Pte. Ltd. |
| Germany       | Sharp Electronics (Europe) GMBH<br>01805-234675<br>http://www.sharp.de                                                          | Singapore                | 65-226-6556<br>ckng@srs.global.sharp.co.jp<br>http://www.sharp.com.sg                                                                       |
| U.K.          | Sharp Electronics (U.K.) Ltd.<br>08705 274277<br>http://www.sharp.co.uk/customersupport                                         | Hong Kong                | Sharp-Roxy (HK) Ltd.<br>(852) 2410-2623<br>dcmktg@srh.global.sharp.co.jp<br>http://www.sharp.com.hk                                         |
| Italy         | Sharp Electronics (Italy) S.P.A.<br>(39) 02-89595-1<br>http://www.sharp.it                                                      | Taiwan                   | Sharp Corporation (Taiwan)<br>0800-025111<br>http://www.sharp-scot.com.tw                                                                   |
| France        | Sharp Electronics France<br>01 49 90 35 40<br>hotlineced@sef.sharp-eu.com                                                       | Malaysia                 | Sharp-Roxy Sales & Service Co.<br>(60) 3-5125678                                                                                            |
| Spain         | http://www.sharp.fr<br>Sharp Electronica Espana, S.A.                                                                           | U.A.E.                   | Sharp Middle East Fze<br>971-4-81-5311<br>helpdesk@smef.global.sharp.co.jp                                                                  |
|               | 93 5819700<br>sharplcd@sees.sharp-eu.com<br>http://www.sharp.es                                                                 | Thailand                 | Sharp Thebnakorn Co. Ltd.<br>02-236-0170<br>svc@stcl.global.sharp.co.jp                                                                     |
| Switzerland   | Sharp Electronics (Schweiz) AG<br>0041 1 846 63 11                                                                              |                          | http://www.sharp-th.com                                                                                                    |
|               | cattaneo@sez.sharp-eu.com<br>http://www.sharp.ch                                                                                | Korea                    | Sharp Electronics Incorporated of<br>Korea<br>(82) 2-3660-2002                                                                              |
| Sweden        | Sharp Electronics (Nordic ) AB<br>(46) 8 6343600<br>vision.support@sen.sharp-eu.com<br>http://www.sharp.se                      | India                    | Icd@sharp-korea.co.kr<br>http://www.sharpkorea.co.kr<br>Sharp Business Systems (India)                                                      |
| Austria       | Sharp Electronics (Europe) GMBH<br>Branch Office Austria<br>0043 1 727 19 123<br>pogats@sea.sharp-eu.com<br>http://www.sharp.at | maia                     | (91) 11- 6431313<br>service@sharp-oa.com                                                                                                    |

# **Specifications**

| Model                                   |                                           | PG-F267X                                                                                                    |  |
|-----------------------------------------|-------------------------------------------|----------------------------------------------------------------------------------------------------|--|
| Display devices                         |                                           | 0.55" DLP <sup>®</sup> Chip                                                                                                    |  |
| Resolution                              |                                           | XGA (1024 × 768)                                                                                                    |  |
| Lens F number                           |                                           | F 2.5                                                                                                    |  |
|                                         | Focus                                     | Manual                                                                                                    |  |
| Input terminals                         | DVI-I (Compatible with HDCP)              | ×1                                                                                                    |  |
|                                         | Computer/Component<br>(mini D-sub 15 pin) | ×1                                                                                                    |  |
|                                         | S-Video (mini DIN 4 pin)                  | ×1                                                                                                    |  |
|                                         | Video (RCA)                               | ×1                                                                                                    |  |
|                                         | Audio (ø3.5 mm stereo minijack)           | ×1                                                                                                    |  |
|                                         | Audio (RCA)                               | ×1 (L/R)                                                                                                    |  |
| Output<br>terminals                     | Computer/Component<br>(mini D-sub 15 pin) | ×1                                                                                                    |  |
|                                         | Audio (ø3.5 mm stereo minijack)           | ×1 (variable audio output)                                                                                                    |  |
| Control and                             | LAN (RJ-45)                               | ×1                                                                                                    |  |
| communication                           | USB (Type B)                              | ×1                                                                                                    |  |
| terminals                               | RS-232C (mini DIN 9 pin)                  | ×1                                                                                                    |  |
| Speakers                                |                                           | 2 W (Mono)                                                                                                    |  |
| Projection lamp                         |                                           | 250 W                                                                                                    |  |
| Rated voltage                           |                                           | AC 100 – 240 V                                                                                                    |  |
| Rated frequency                         |                                           | 50/60 Hz                                                                                                    |  |
| Input current                           |                                           | 3.4 A                                                                                                    |  |
| Power consumption (Standby*)            |                                           | 326 W (10.5 W) with AC 100 V<br>316 W (11.0 W) with AC 240 V                                                                      |  |
| Operation temperature                   |                                           | 41°F to 95°F (+5°C to +35°C)                                                                                                    |  |
| Cabinet                                 |                                           | Plastic                                                                                                    |  |
| Dimensions (main body only) [W × H × D] |                                           | 10 <sup>41</sup> / <sub>64</sub> " × 3 <sup>33</sup> / <sub>64</sub> " × 10 <sup>7</sup> / <sub>16</sub> "<br>(270 × 89 × 265 mm) |  |
| Weight (approx.)                        |                                           | 7.5 lbs. (3.4 kg)                                                                                                    |  |

\*STANDBY Mode: Standard

As a part of policy of continuous improvement, SHARP reserves the right to make design and specification changes for product improvement without prior notice. The performance specification figures indicated are nominal values of production units. There may be some deviations from these values in individual units.

# Dimensions

#### Units: inches (mm)

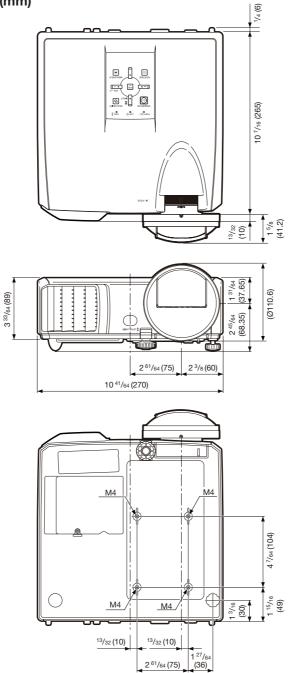

64

# Index

| Accessories AC socket                                                                                                    | 25                                               |
|----------------------------------------------------------------------------------------------------|--------------------------------------------------|
| ABEA ZOOM ······                                                                                                    |                                                  |
| Adjustment buttons<br>AREA ZOOM<br>Aspect ratio                                                                                                    |                                                  |
| Audio Input<br>AUDIO 1, 2 terminal                                                                                                    | 47                                               |
| AUDIO 1, 2 terminal                                                                                                    | 23                                               |
| AUDIO OUT terminal                                                                                                    |                                                  |
| Auto Restart                                                                                                    |                                                  |
| Auto Sync (Auto Sync adjustment)                                                                                                    | 46, 51                                           |
| AUDIO 1, 2 terminal<br>AUDIO OUT terminal<br>Auto Power Off<br>Auto Restart<br>Auto Sync (Auto Sync adjustment) ······34, 38,<br>AUTO SYNC button<br>AV MUTE button                                                                                                    |                                                  |
| AV MUTE button                                                                                                    |                                                  |
| Background                                                                                                    |                                                  |
| Batteries                                                                                                    |                                                  |
| Background<br>Batteries<br>Blue<br>BORDER<br>BREAK TIMER button<br>Bright<br>BrilliantColor <sup>™</sup>                                                                                                    | ·31. 32                                          |
| BREAK TIMER button                                                                                                    |                                                  |
| Bright                                                                                                    |                                                  |
| BrilliantColor <sup>™</sup> ·····                                                                                                    |                                                  |
| CLR Temp (Color Temperature)<br>C.M.S.<br>Color<br>COMPUTER button                                                                                                    |                                                  |
| C.M.S                                                                                                    |                                                  |
| Color-                                                                                                    |                                                  |
| COMPUTER DUILON                                                                                                    | .21 22                                           |
| COMPUTER/COMPONENT input terminal<br>Contrast                                                                                                    |                                                  |
| DHCP Client ····<br>DIN-D-sub RS-232C adaptor ···<br>DNR ····<br>DOT BY DOT ···<br>DVI button ···<br>DVI-l input terminal ····                                                                                                    |                                                  |
| DIN-D-sub RS-232C adaptor                                                                                                    | 24                                               |
| DNR                                                                                                    | 43                                               |
| DOT BY DOT                                                                                                    | 31                                               |
| DVI button                                                                                                    |                                                  |
| DVI-I input terminal······                                                                                                    |                                                  |
|                                                                                                    |                                                  |
|                                                                                                    |                                                  |
|                                                                                                    |                                                  |
| ECO+QUIET button<br>ENTER button<br>Exhaust vent                                                                                                    | ·····33<br>·····39<br>·12, 52                    |
| ECO+QUIET button<br>ENTER button<br>Exhaust vent                                                                                                    | ·····33<br>·····39<br>·12, 52                    |
| ECO+QUIET button<br>ENTER button<br>Exhaust vent                                                                                                    | ·····33<br>·····39<br>·12, 52                    |
| ECO+QUIET button<br>ENTER button<br>Exhaust vent<br>Fan Mode<br>Focus ring                                                                                                    | ·····33<br>···39<br>·12, 52<br>····47<br>····27  |
| ECO+QUIET button<br>ENTER button<br>Exhaust vent<br>Fan Mode<br>Focus ring                                                                                                    | ·····33<br>···39<br>·12, 52<br>····47<br>····27  |
| ECO+QUIET button<br>ENTER button<br>Exhaust vent<br>Fan Mode<br>Focus ring<br>FREZE button<br>Front adjustment foot                                                                                                    | 33<br>39<br>12, 52<br>47<br>27<br>34<br>28<br>31 |
| ECO+QUIET button<br>ENTER button<br>Exhaust vent<br>Fan Mode<br>Focus ring<br>FREZE button<br>Front adjustment foot                                                                                                    | 33<br>39<br>12, 52<br>47<br>27<br>34<br>28<br>31 |
| ECO+QUIET button<br>ENTER button<br>Exhaust vent<br>Fan Mode<br>Focus ring<br>FREZE button<br>Front adjustment foot                                                                                                    | 33<br>39<br>12, 52<br>47<br>27<br>34<br>28<br>31 |
| ECO+QUIET button<br>ENTER button<br>Exhaust vent<br>Fan Mode<br>Focus ring<br>FREEZE button<br>Front adjustment foot<br>FULL<br>HEIGHT ADJUST lever<br>Help<br>H-Pos                                                                                                    |                                                  |
| ECO+QUIET button<br>ENTER button<br>Exhaust vent<br>Fan Mode<br>Focus ring<br>FREEZE button<br>Front adjustment foot<br>FULL<br>HEIGHT ADJUST lever<br>Help<br>H-Pos                                                                                                    |                                                  |
| ECO+QUIET button<br>ENTER button<br>Exhaust vent<br>Fan Mode<br>Focus ring<br>FREEZE button<br>Front adjustment foot<br>FULL<br>HEIGHT ADJUST lever<br>Help<br>H-Pos                                                                                                    |                                                  |
| ECO+QUIET button<br>ENTER button<br>Exhaust vent<br>Fan Mode<br>Focus ring<br>FREEZE button<br>Front adjustment foot<br>FULL<br>HEIGHT ADJUST lever<br>Help<br>H-Pos<br>Image shift<br>INPUT modes<br>Intake vent                                                                                                    |                                                  |
| ECO+QUIET button<br>ENTER button<br>Exhaust vent<br>Fan Mode<br>Focus ring<br>FREEZE button<br>Front adjustment foot<br>FULL<br>HEIGHT ADJUST lever<br>Help<br>H-Pos<br>Image shift<br>INPUT modes<br>Intake vent                                                                                                    |                                                  |
| ECO+QUIET button<br>ENTER button<br>Exhaust vent<br>Fan Mode<br>Focus ring<br>FREEZE button<br>Front adjustment foot<br>FULL<br>HEIGHT ADJUST lever<br>Help<br>H-Pos<br>Image shift<br>INPUT modes<br>Intake vent                                                                                                    |                                                  |
| ECO+QUIET button<br>ENTER button<br>Exhaust vent<br>Fan Mode<br>Focus ring<br>FREEZE button<br>Front adjustment foot<br>FULL<br>HEIGHT ADJUST lever<br>Help<br>H-Pos<br>Image shift<br>INPUT modes<br>Intake vent                                                                                                    |                                                  |
| ECO+QUIET button<br>ENTER button<br>Exhaust vent<br>Fan Mode<br>Focus ring<br>FREEZE button<br>Front adjustment foot<br>FULL<br>HEIGHT ADJUST lever<br>Help<br>H-Pos<br>Image shift<br>INPUT modes<br>Intake vent<br>Kensington Security Standard connector<br>Keycode<br>KeySTONE button<br>Keystone Correction                                                           |                                                  |
| ECO+QUIET button<br>ENTER button<br>Exhaust vent<br>Fan Mode<br>Focus ring<br>FREEZE button<br>Front adjustment foot<br>FULL<br>HEIGHT ADJUST lever<br>Help<br>H-Pos<br>Image shift<br>INPUT modes<br>Intake vent<br>Kensington Security Standard connector<br>Keycode<br>Keylock<br>KEYSTONE button<br>Keystone Correction                                                |                                                  |
| ECO+QUIET button<br>ENTER button<br>Exhaust vent<br>Fan Mode<br>Focus ring<br>FREEZE button<br>Front adjustment foot<br>FULL<br>HEIGHT ADJUST lever<br>Help<br>H-Pos<br>Image shift<br>INPUT modes<br>Intake vent<br>Kensington Security Standard connector<br>Keycode<br>Keylock<br>KEYSTONE button<br>Keystone Correction<br>Lamp                                        |                                                  |
| ECO+QUIET button<br>ENTER button<br>Exhaust vent<br>Fan Mode<br>Focus ring<br>FREEZE button<br>Front adjustment foot<br>FULL<br>HEIGHT ADJUST lever<br>Help<br>H-Pos<br>Image shift<br>INPUT modes<br>Intake vent<br>Kensington Security Standard connector<br>Keycode<br>Keylock<br>KEYSTONE button<br>Keystone Correction<br>Lamp                                        |                                                  |
| ECO+QUIET button<br>ENTER button<br>Exhaust vent<br>Fan Mode<br>Focus ring<br>FREEZE button<br>Front adjustment foot<br>FULL<br>HEIGHT ADJUST lever<br>Help<br>H-Pos<br>Image shift<br>INPUT modes<br>Intake vent<br>Kensington Security Standard connector<br>Keycode<br>Keylock<br>KEYSTONE button<br>Keystone Correction<br>Lamp<br>Lamp Didicator<br>Lamp Timer (Life) |                                                  |
| ECO+QUIET button<br>ENTER button<br>Exhaust vent<br>Fan Mode<br>Focus ring<br>FREEZE button<br>Front adjustment foot<br>FULL<br>HEIGHT ADJUST lever<br>Help<br>H-Pos<br>Image shift<br>INPUT modes<br>Intake vent<br>Kensington Security Standard connector<br>Keycode<br>Keylock<br>KEYSTONE button<br>Keystone Correction<br>Lamp<br>Lamp Didicator<br>Lamp Timer (Life) |                                                  |
| ECO+QUIET button<br>ENTER button<br>Exhaust vent<br>Fan Mode<br>Focus ring<br>FREEZE button<br>Front adjustment foot<br>FULL<br>HEIGHT ADJUST lever<br>Help<br>H-Pos<br>Image shift<br>INPUT modes<br>Intake vent<br>Kensington Security Standard connector<br>Keycode<br>Keylock<br>KEYSTONE button<br>Keystone Correction<br>Lamp                                        |                                                  |

| MAC Address 50<br>MAGNIFY buttons 34<br>MENU/HELP button 39, 51<br>MONITOR OUT terminal 23<br>MOUSE/Adjustment buttons 35, 39                                                                                                    |
|----------------------------------------------------------------------------------------------------|
| Network                                                                                                    |
| ON button 26<br>Optional accessories 11<br>OSD Display 44                                                                                                    |
| PAGE DOWN button       35         PAGE UP button       35         Password       49         PDF       10         Picture Adjustment       41         PICTURE Mode       34, 41         PIOINTER button       33         Power cord       25         Power indicator       53         PRJ - ADJ       46         PRJ Mode       19, 45         Progressive       43                                                                                                    |
| R-CLICK/RETURN button       35, 39         Rear adjustment foot       28         Red       42         Remote control       14         Remote control sensor       15         Replacing the lamp       55, 56         Resize       31, 44         RGB cable       21         RS-232C terminal       24                                                                                                    |
| SCR - ADJ       44         Screen Size and Projection Distance       20         Setup Guide       27, 45         Sharp       42         Speaker       46         SPOT button       33         STANDBY button       26         STANDBY Mode       46         STANDBY Mode       46         STANDBY/ON button       26         Starge case       58         STRETCH       31, 32         Supplied accessories       11         S-VIDEO button       30         S-VIDEO terminal       22         System Lock       47         System Sound       46 |
| TCP/IP 50<br>Temperature warning indicator 53<br>Tint 42<br>USB terminal 35                                                                                                    |
| USB terminal         35           VIDEO button         30           VIDEO terminal         22           VOL (Volume) buttons         30           V-Pos         38, 51           V-STRETCH         32                                                                                                    |

# Appendix

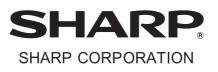